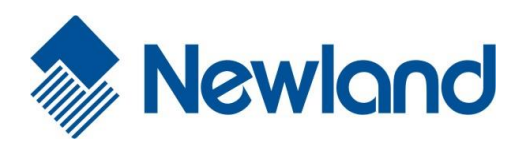

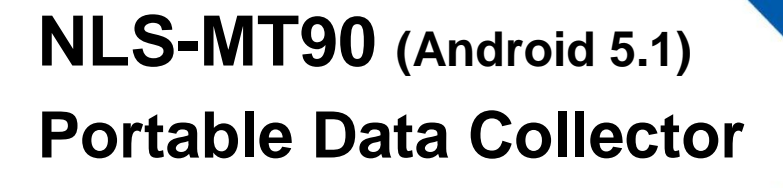

**\* # 8318** 

日目き  $Q$  case

m

LEOPS

 $0$  =

# **User Guide**

#### **Disclaimer**

© 2018 Fujian Newland Auto-ID Tech. Co., Ltd. All rights reserved.

Please read through the manual carefully before using the product and operate it according to the manual. It is advised that you should keep this manual for future reference.

Do not disassemble the device or remove the seal label from the device, doing so will void the product warranty provided by Fujian Newland Auto-ID Tech. Co., Ltd.

All pictures in this manual are for reference only and actual product may differ. Regarding to the product modification and update, Fujian Newland Auto-ID Tech. Co., Ltd. reserves the right to make changes to any software or hardware to improve reliability, function, or design at any time without notice. The information contained herein is subject to change without prior notice.

The products depicted in this manual may include software copyrighted by Fujian Newland Auto-ID Tech. Co., Ltd or third party. The user, corporation or individual, shall not duplicate, in whole or in part, distribute, modify, decompile, disassemble, decode, reverse engineer, rent, transfer or sublicense such software without prior written consent from the copyright holders.

This manual is copyrighted. No part of this publication may be reproduced, distributed or used in any form without written permission from Newland.

#### **Risk Warning Regarding Unauthorized System Updates:**

You should use the Newland-provided tool to update this product's system. Modifying system files through installing a third-party ROM system or using any cracking method may result in product malfunction or data loss and this will void your warranty.

Fujian Newland Auto-ID Tech. Co., Ltd. reserves the right to make final interpretation of the statement above.

Fujian Newland Auto-ID Tech. Co., Ltd. 3F, Building A, No.1, Rujiang West Rd., Mawei, Fuzhou, Fujian, China 350015 [http://www.newlandaidc.com](http://www.newlandaidc.com/)

### <span id="page-2-0"></span>**Revision History**

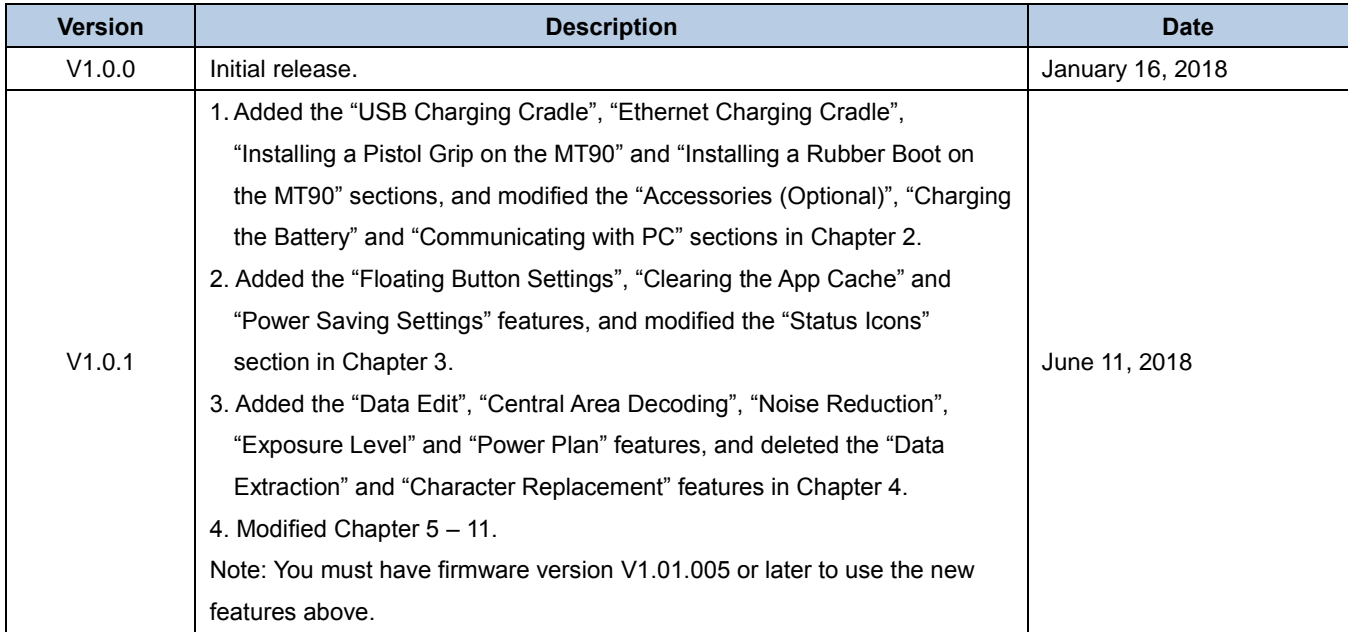

### **Table of Contents**

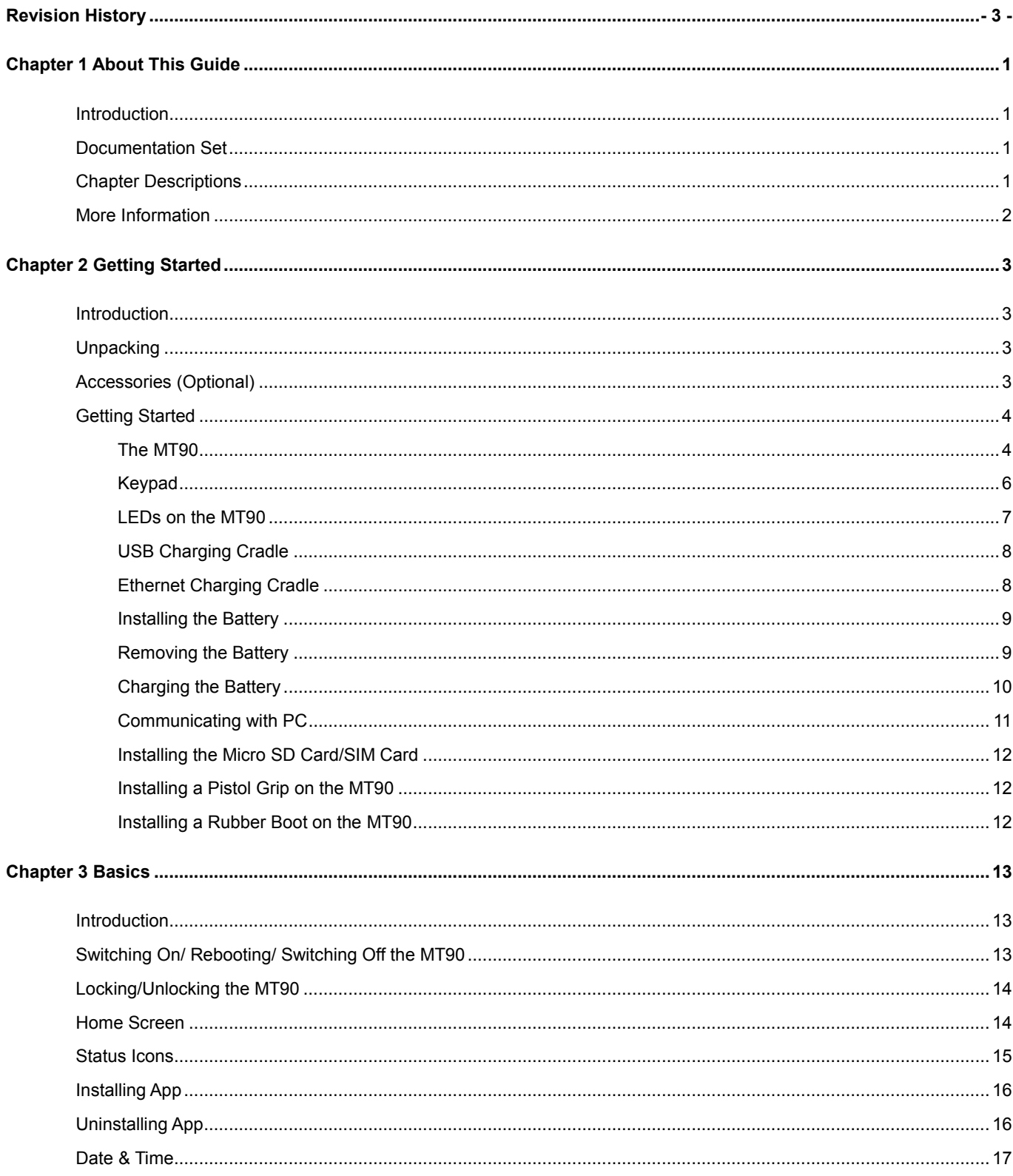

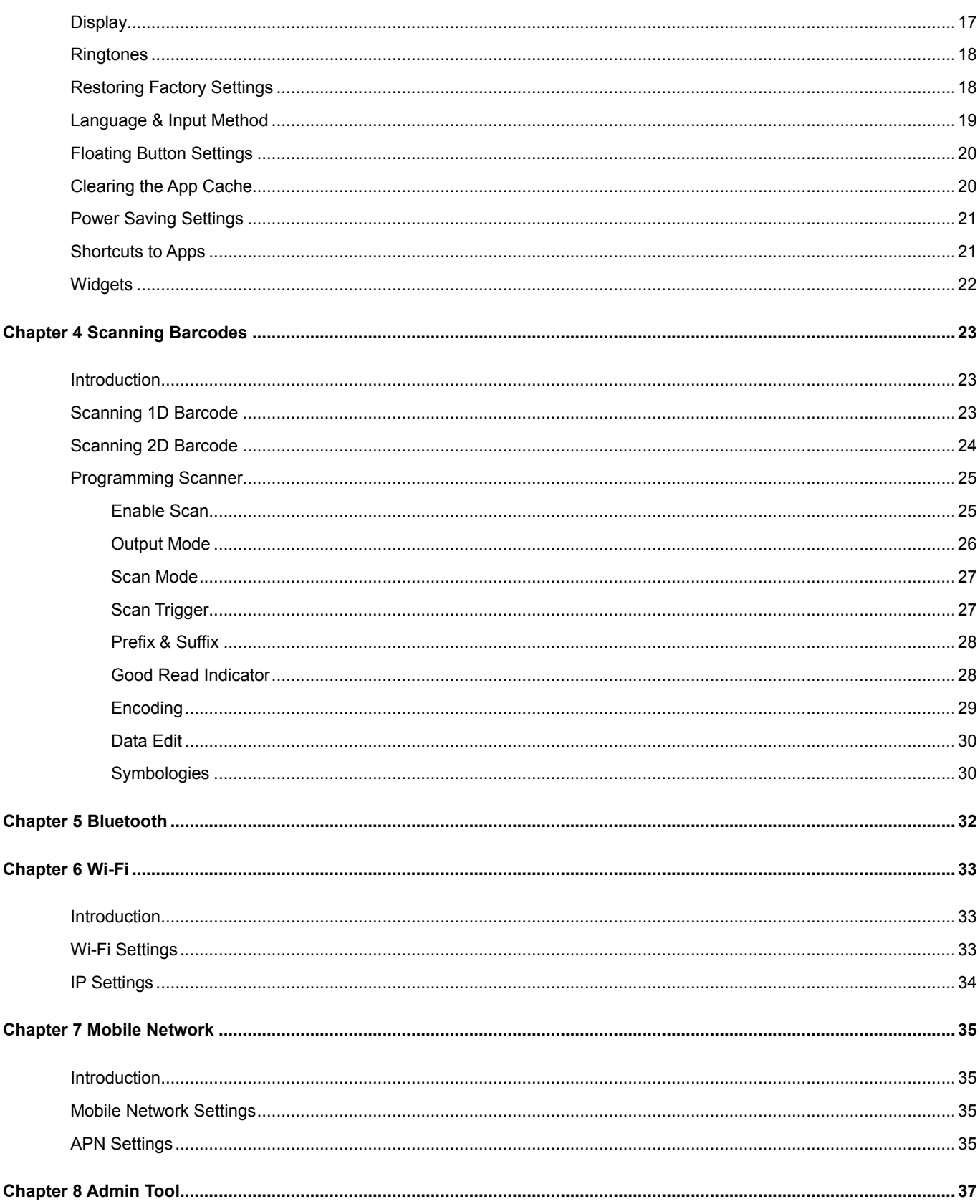

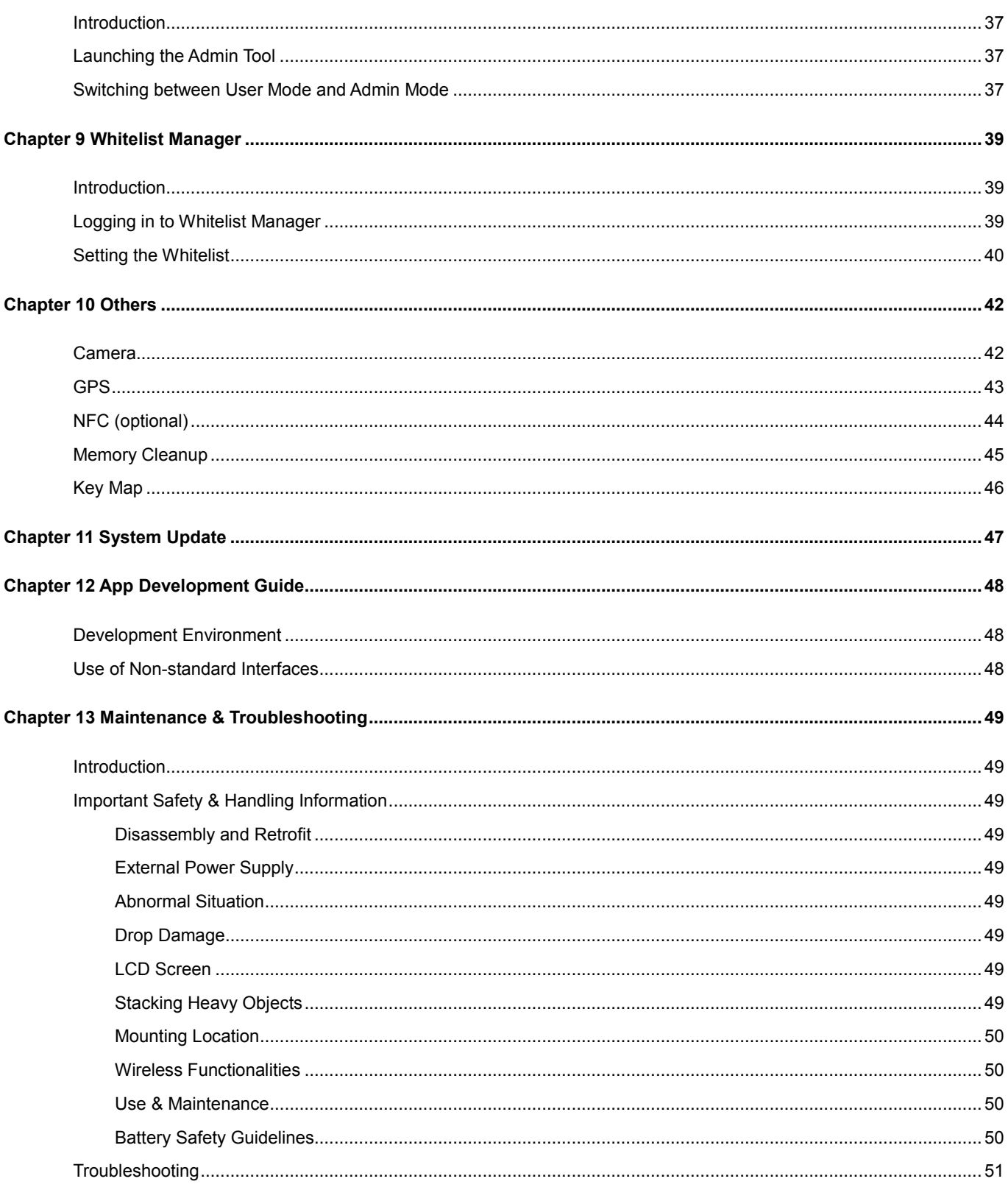

### **Chapter 1 About This Guide**

#### <span id="page-6-1"></span><span id="page-6-0"></span>**Introduction**

This guide provides instructions for programming and operating the NLS-MT90 portable data collector (hereinafter referred to as **"the MT90"** or **"the terminal"**).

### <span id="page-6-2"></span>**Documentation Set**

The documentation set for the MT90 includes:

- *NLS-MT90 Portable Data Collector Quick Start***:** Describes how to get the NLS-MT90 up and running.
- *NLS-MT90 Portable Data Collector User Guide***:** Describes how to program and use the NLS-MT90.

#### <span id="page-6-3"></span>**Chapter Descriptions**

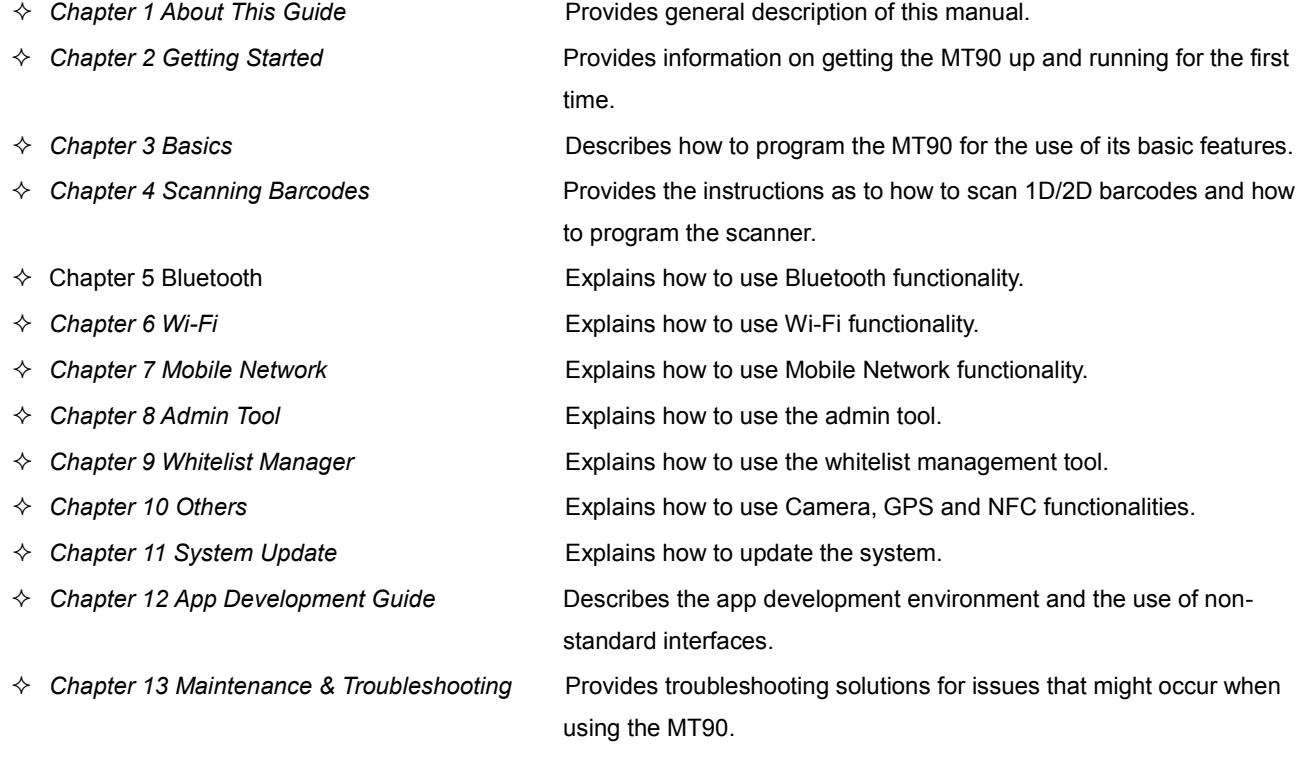

### <span id="page-7-0"></span>**More Information**

For more product and support information, please visit our web site: [http://www.newlandaidc.com.](http://www.newlandaidc.com/)

### **Chapter 2 Getting Started**

#### <span id="page-8-1"></span><span id="page-8-0"></span>**Introduction**

This chapter lists the parts and accessories for the MT90 and explains how to install, remove and charge the battery, and power on the MT90 for the first time.

### <span id="page-8-2"></span>**Unpacking**

Carefully remove all protective material from the pack and verify that the following items are present:

- $\div$  1 x NLS-MT90 main unit
- $\div$  1 x USB cable
- $\div$  1 x AC adapter for the MT90
- $\div$  1 x Li-Polymer battery
- $\div$  1 x Hand strap
- $\div$  1 x Quick Start manual

#### <span id="page-8-3"></span>**Accessories (Optional)**

- $\Leftrightarrow$  Rubber boot
- $\Leftrightarrow$  Ethernet charging cradle
- $\Leftrightarrow$  USB charging cradle
- $\Leftrightarrow$  Pistol grip

## <span id="page-9-0"></span>**Getting Started**

#### <span id="page-9-1"></span>**The MT90**

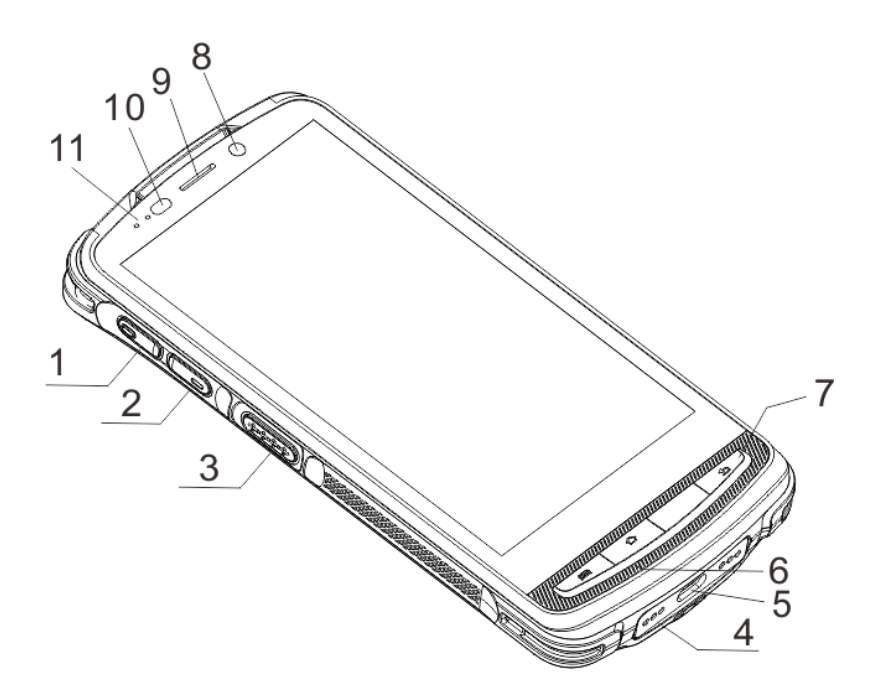

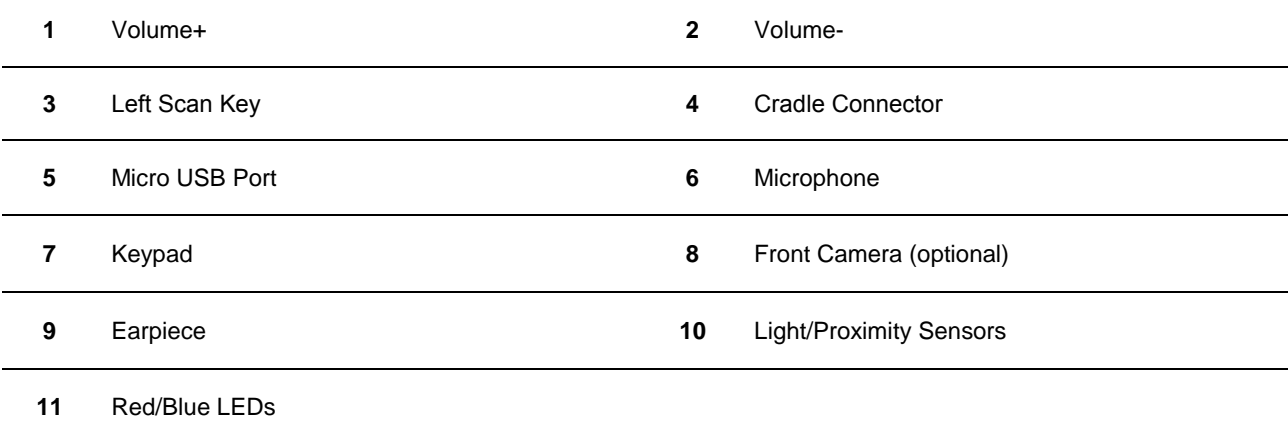

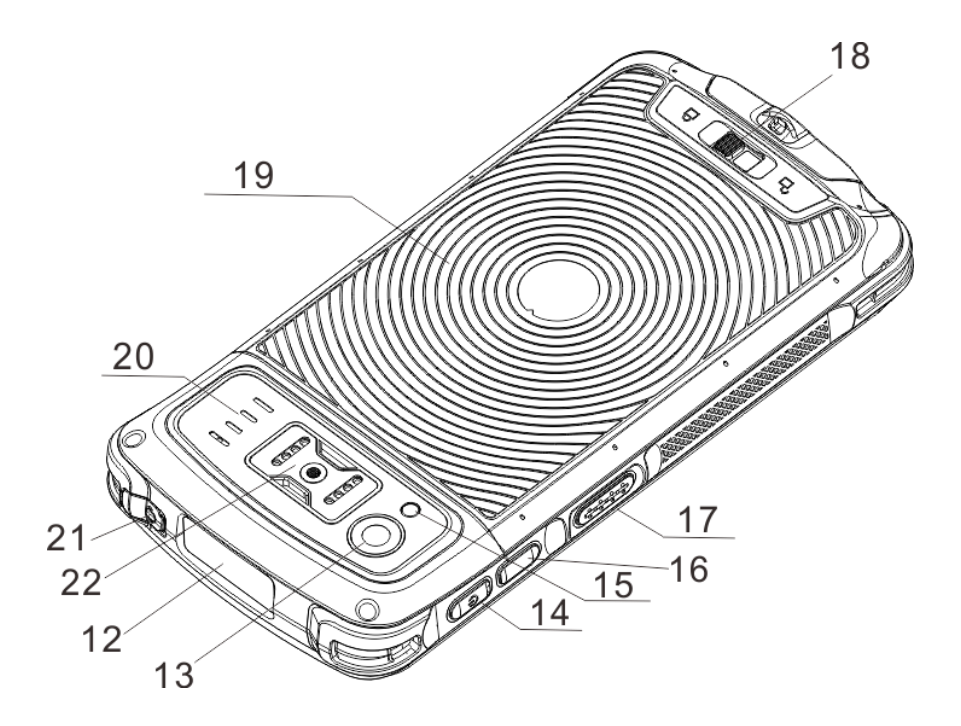

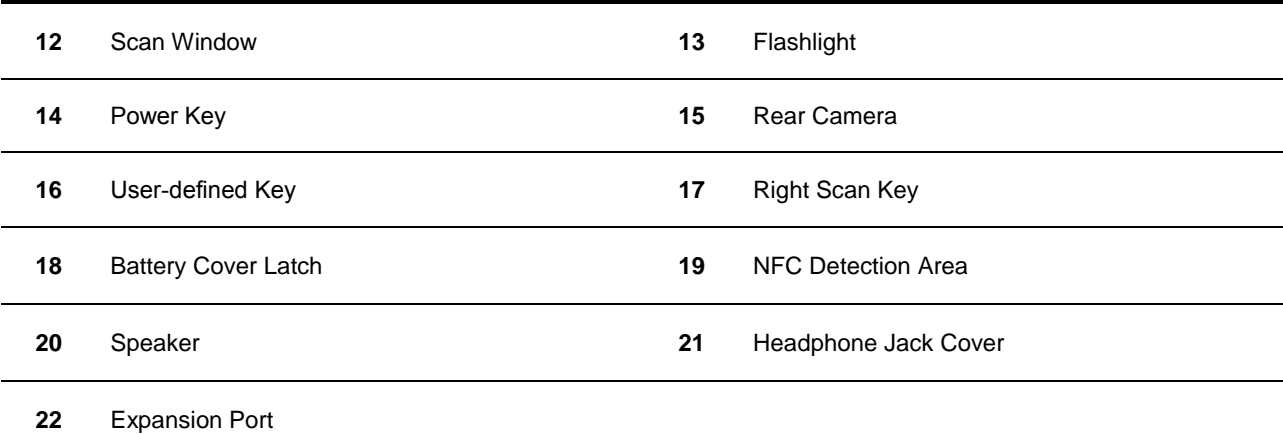

#### <span id="page-11-0"></span>**Keypad**

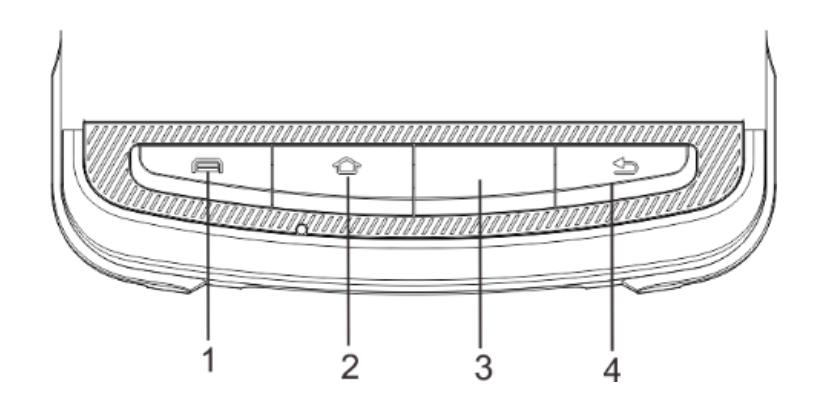

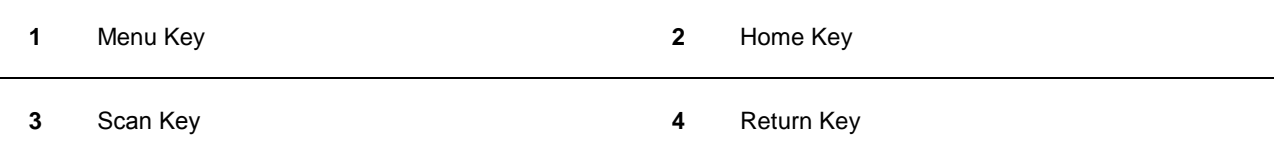

The MT90 has 10 keys, with Menu/Home/Scan/Return keys on the front panel, Volume+/Volume-/Scan keys on the left side and Power/User-defined/Scan key on the right side.

**Menu Key:** Press it to display the menu related to an on-screen item.

**Home Key:** Press it to go to the first Main Screen.

Press and hold the key to display the app(s) most recently used. Tap an app to open it.

**Function Key:** Use it to scan barcodes.

**Return Key:** Press it to go back to the previous screen.

Except the Power key, other keys are user programmable.

#### <span id="page-12-0"></span>**LEDs on the MT90**

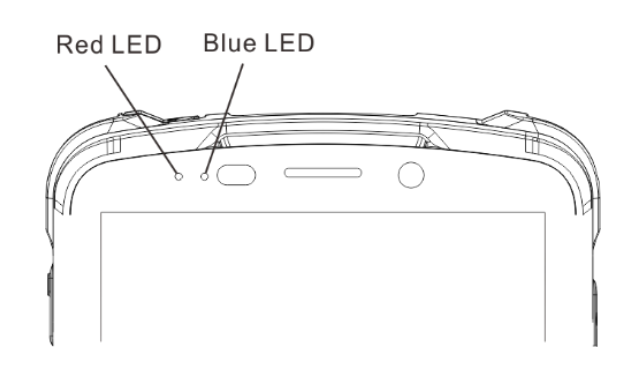

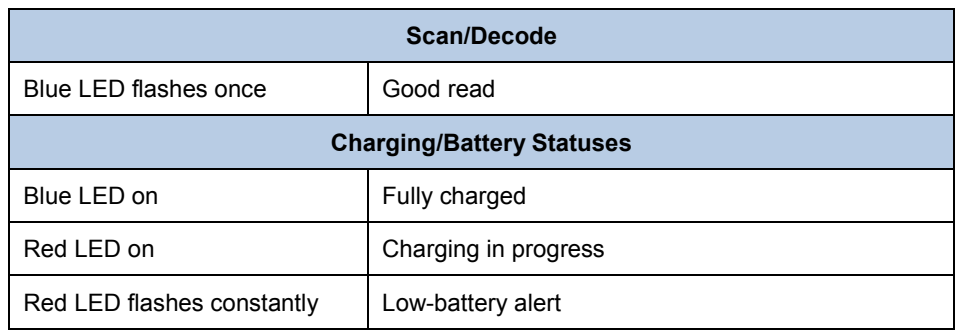

### <span id="page-13-0"></span>**USB Charging Cradle**

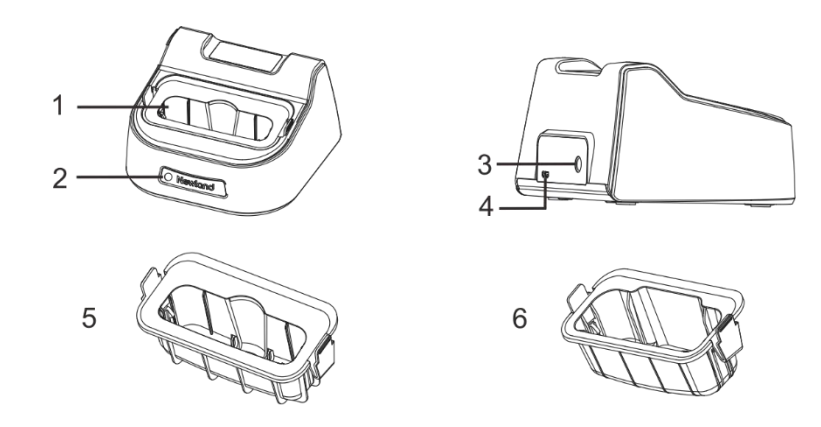

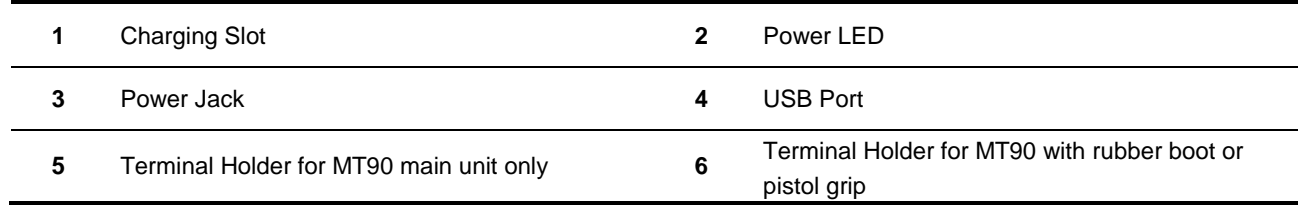

### <span id="page-13-1"></span>**Ethernet Charging Cradle**

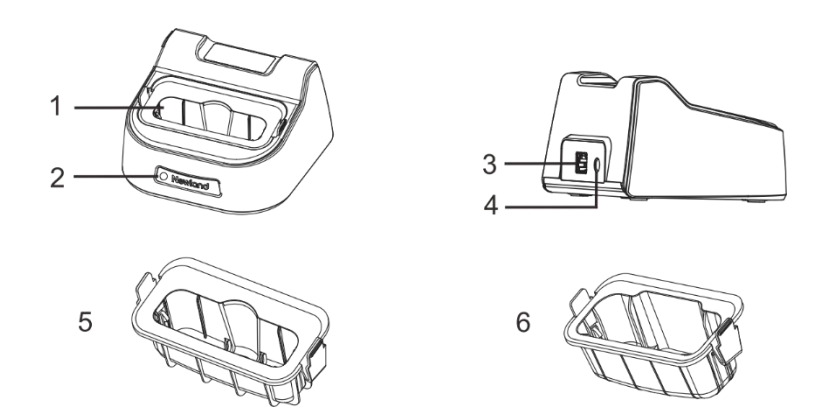

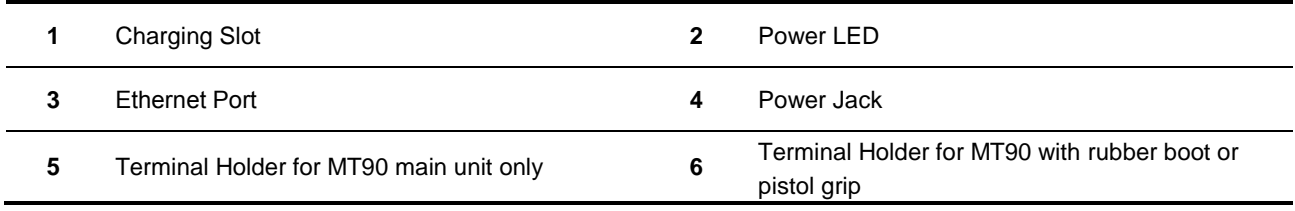

### <span id="page-14-0"></span>**Installing the Battery**

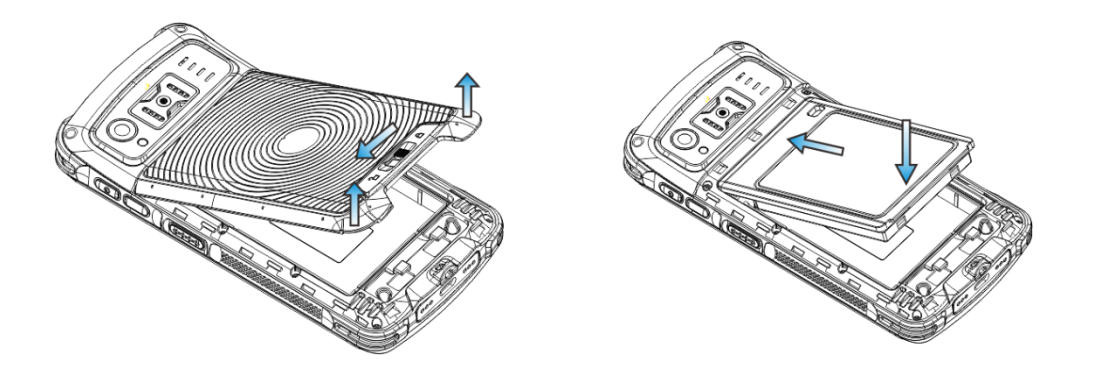

Step 1: Slide the battery cover latch to the unlock position and remove the cover.

Step 2: Insert the battery as indicated into the battery compartment, with its metal contacts facing down and lining up with the metal contacts on the inside of the terminal.

#### <span id="page-14-1"></span>**Removing the Battery**

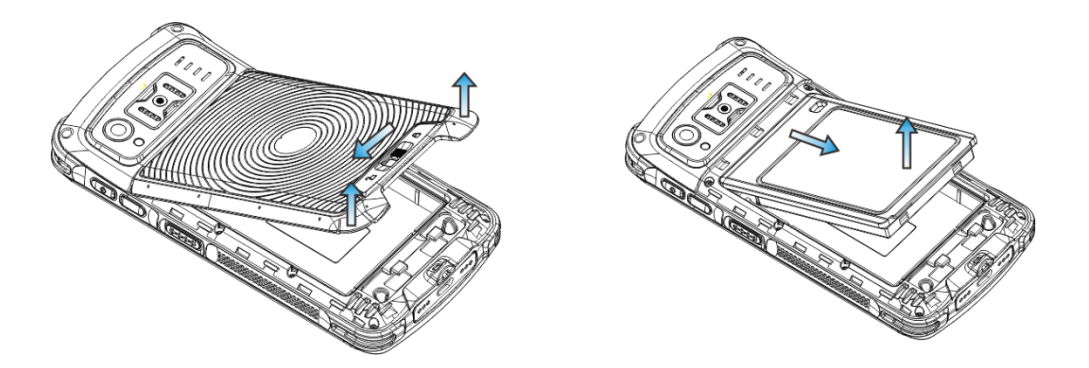

Step 1: Hold down the Power key for 5 seconds and then tap "Power off" to turn off the terminal. Slide the battery cover latch to the unlock position and remove the cover.

Step 2: Remove the battery.

#### <span id="page-15-0"></span>**Charging the Battery**

There are two methods to charge the battery.

#### **Charge with AC adapter**

Connect the MT90 to a power outlet using the included AC adapter. When the terminal's battery is less than 5%, it takes about 5 hours to fully charge it (The terminal is shut down or in sleep mode).

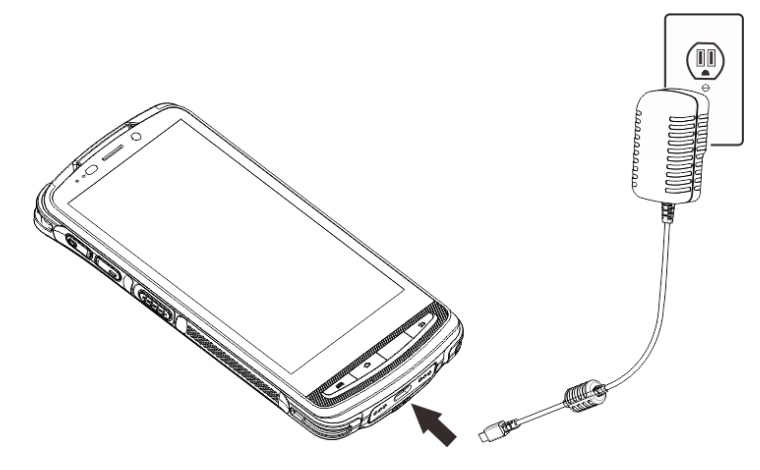

Note: Low battery may result in malfunction of the terminal. Before your first use, charge the battery for at least 6 hours.

#### **Charge with cradle**

- 1. Firmly press the appropriate terminal holder into the charging slot on the cradle until a click is heard. Then insert the MT90 (with or without rubber boot/pistol grip) into the terminal holder.
- 2. Connect the cradle to a power outlet using the included AC adapter and DC charging cable.

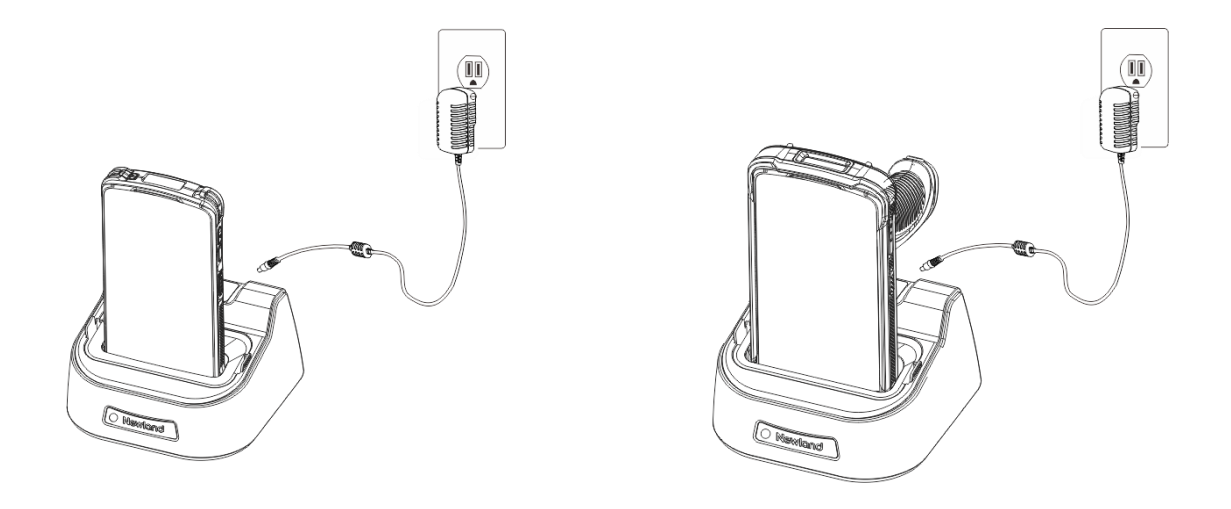

When charging the MT90 with AC adapter or cradle, the user is notified the charging statuses by the LEDs on the terminal.

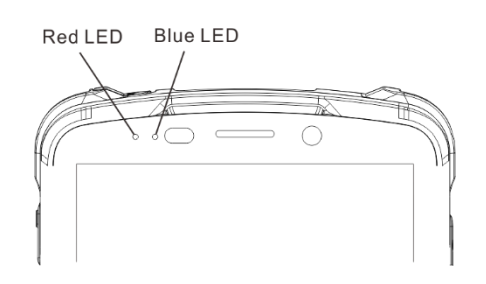

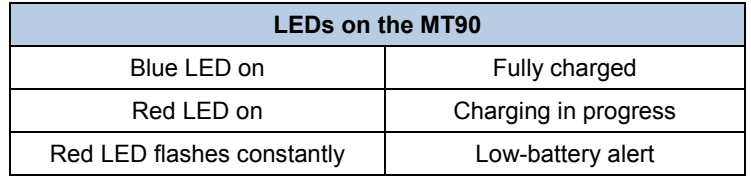

#### <span id="page-16-0"></span>**Communicating with PC**

Step 1: Connect the Micro USB port on the MT90 to your computer with the included USB cable.

Step 2: Switch the MT90 on. On the Home screen, swipe from top to bottom with one finger in one smooth motion to open the notification bar as shown below.

Step 3: Tap "Connected as a media device"".

Step 4: Select Media device (MTP). Navigate to the "My Computer" section of your computer and look for the newly added drive. Double-click it and you will be connected to the MT90. Then you may handle the files on the terminal through your computer.

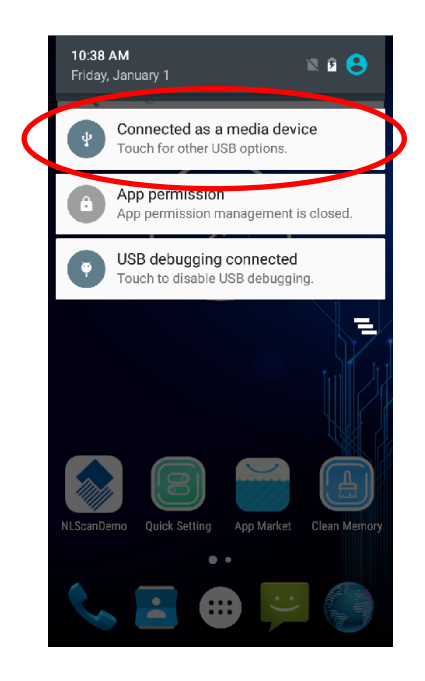

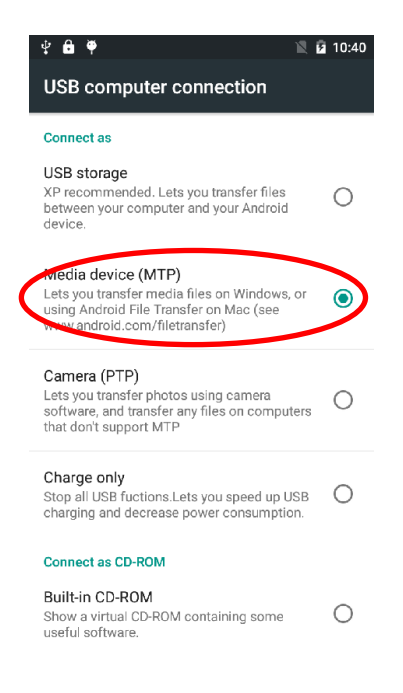

#### <span id="page-17-0"></span>**Installing the Micro SD Card/SIM Card**

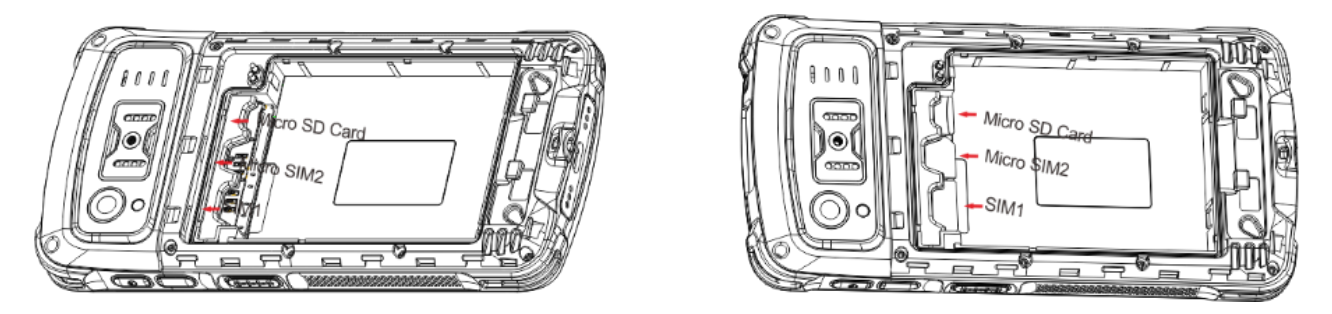

Step 1: Slide the battery cover latch to the unlock position and remove the cover.

Step 2: Insert the Micro SD card/ SIM card/ Micro SIM card into the corresponding slot, with its metal contacts facing down.

#### <span id="page-17-1"></span>**Installing a Pistol Grip on the MT90**

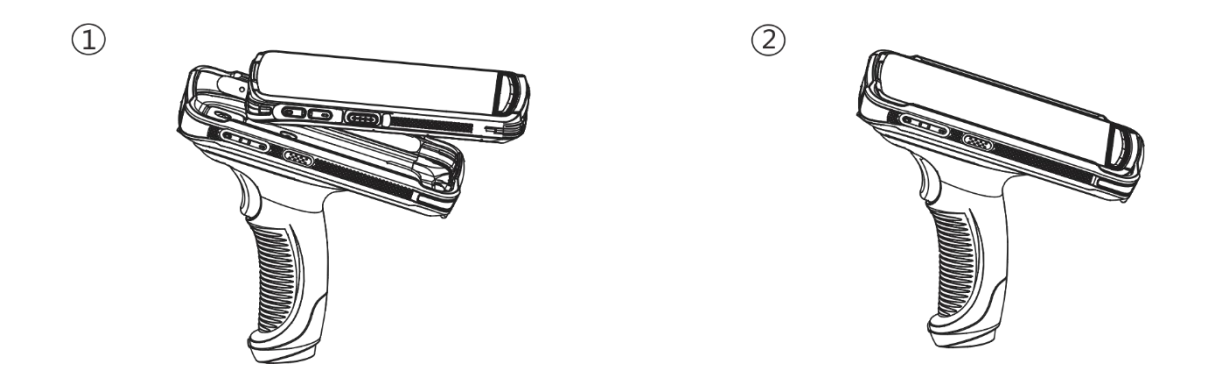

### <span id="page-17-2"></span>**Installing a Rubber Boot on the MT90**

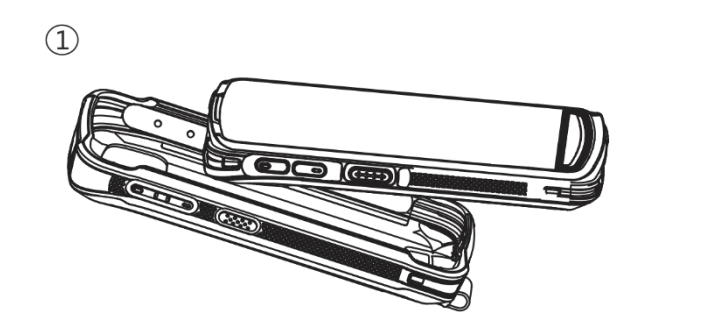

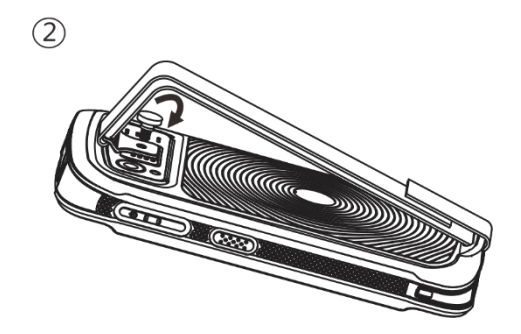

### **Chapter 3 Basics**

#### <span id="page-18-1"></span><span id="page-18-0"></span>**Introduction**

This chapter provides the basics of setting and using the MT90.

### <span id="page-18-2"></span>**Switching On/ Rebooting/ Switching Off the MT90**

After installing the SIM card and battery and having the MT90 fully charged, you may switch the terminal on.

**Switch the MT90 on:** Hold down the Power key on the right side of the terminal until the terminal vibrates. Note that the initialization is going to take some time before the MT90 displays the Home screen.

**Reboot the MT90:** Hold down the Power key on the right side of the terminal until the window below pops up, then tap "reboot".

**Switch the MT90 off:** Hold down the Power key on the right side of the terminal until the window below pops up, then tap "Power off".

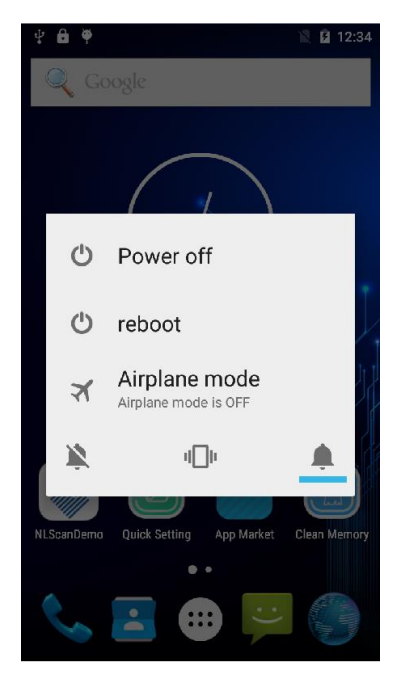

### <span id="page-19-0"></span>**Locking/Unlocking the MT90**

**Lock the MT90:** Briefly press the Power key on the right side of the terminal. If no operation is performed on the MT90 for a preset period of time, the MT90 locks automatically. You can change how long it takes for the MT90 to lock.

**Unlock the MT90:** Briefly press the Power key on the right side of the terminal.

#### <span id="page-19-1"></span>**Home Screen**

**View another Home screen:** Swipe left or right.

**Go to the Home screen:** Press the Home key on the front panel of the terminal.

**Open an app:** Tap it.

**View all apps/Open apps list:** Tap .

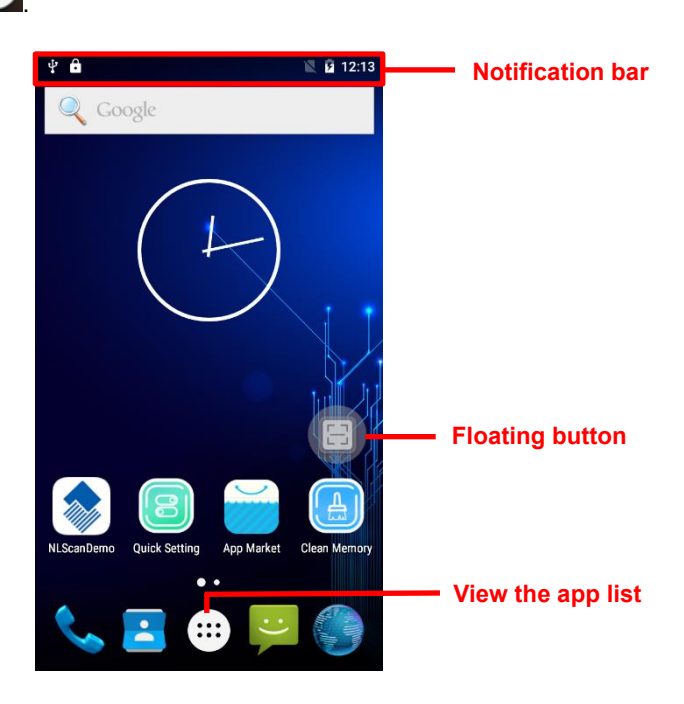

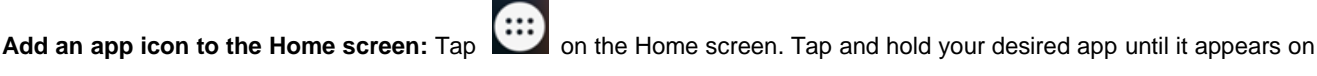

the Home screen and then drag it into a blank area.

**Delete an app icon on the Home screen:** Tap and hold your desired app on the Home screen until "X Remove" appears, then drag the app into it. Note that this operation only removes the icon from the Home screen. To remove the app from the MT90, see the **Uninstalling App** section.

### <span id="page-20-0"></span>**Status Icons**

The icons in the notification bar at the top of the screen give information about the MT90.

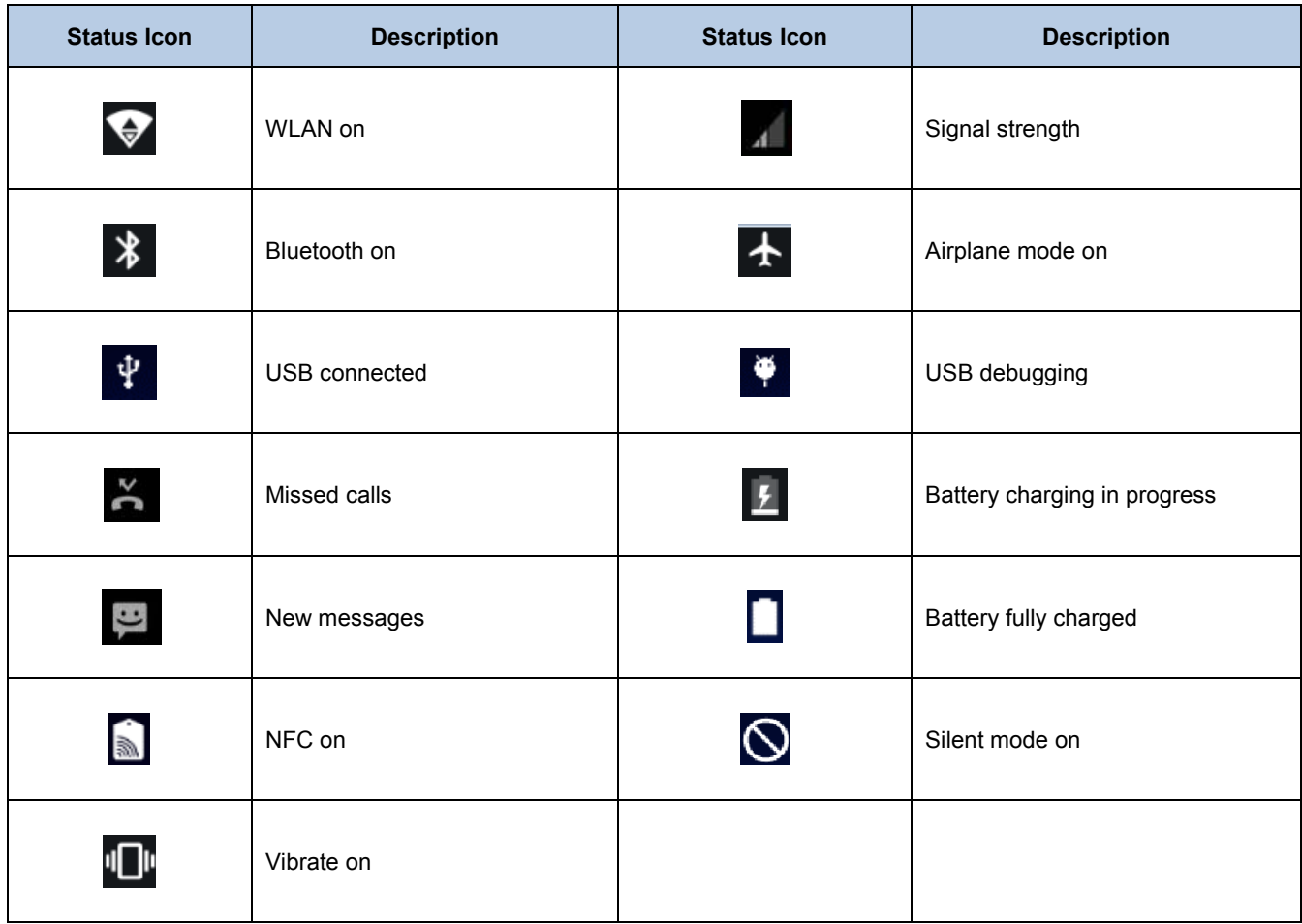

### <span id="page-21-0"></span>**Installing App**

Use one of the following methods to install a new app on the MT90:

- 1. Download an APK file from online app store and install it.
- 2. Download software package onto a Micro SD card or PC and copy it to your terminal. Then install it with File Manager.
- 3. Install a new app using a mobile assistant (such as Baidu Mobile Assistant) installed on the PC.

### <span id="page-21-1"></span>**Uninstalling App**

Follow the procedure below to remove an app from the MT90:

Tap (:::) on the Home screen to view all apps. Tap and hold your desired app until a trash bin appears at the top left corner of the screen, then drag the app into the trash bin.

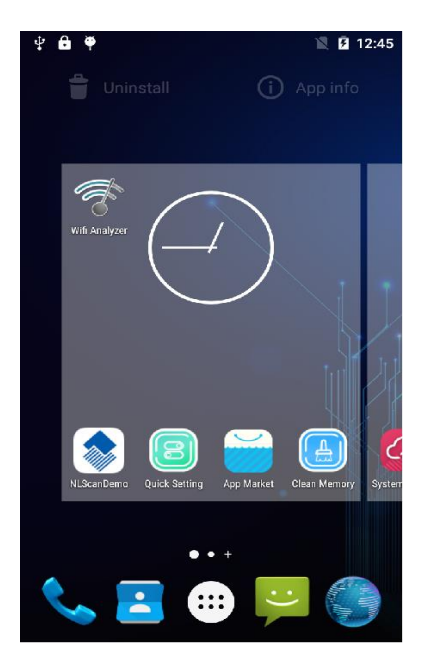

### <span id="page-22-0"></span>**Date & Time**

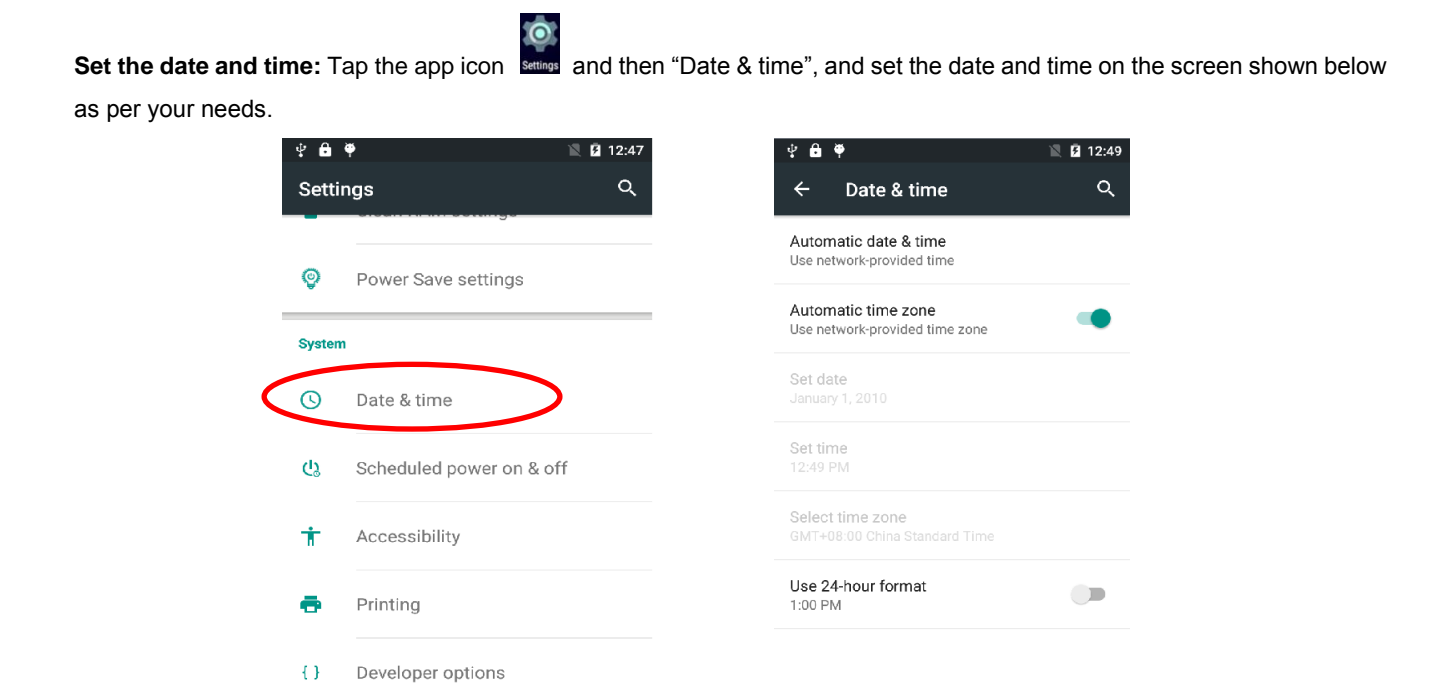

### <span id="page-22-1"></span>**Display**

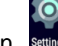

൹

Ahnut nhone

Tap the app icon settings and then "Display", and set the brightness, wallpaper, sleep timer, front size and other parameters on the screen shown below as per your needs.

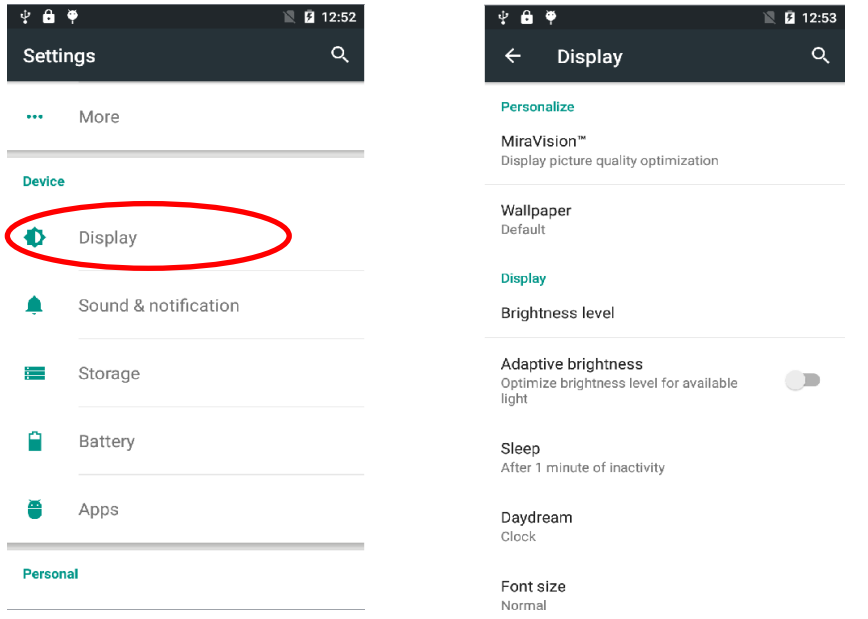

### <span id="page-23-0"></span>**Ringtones**

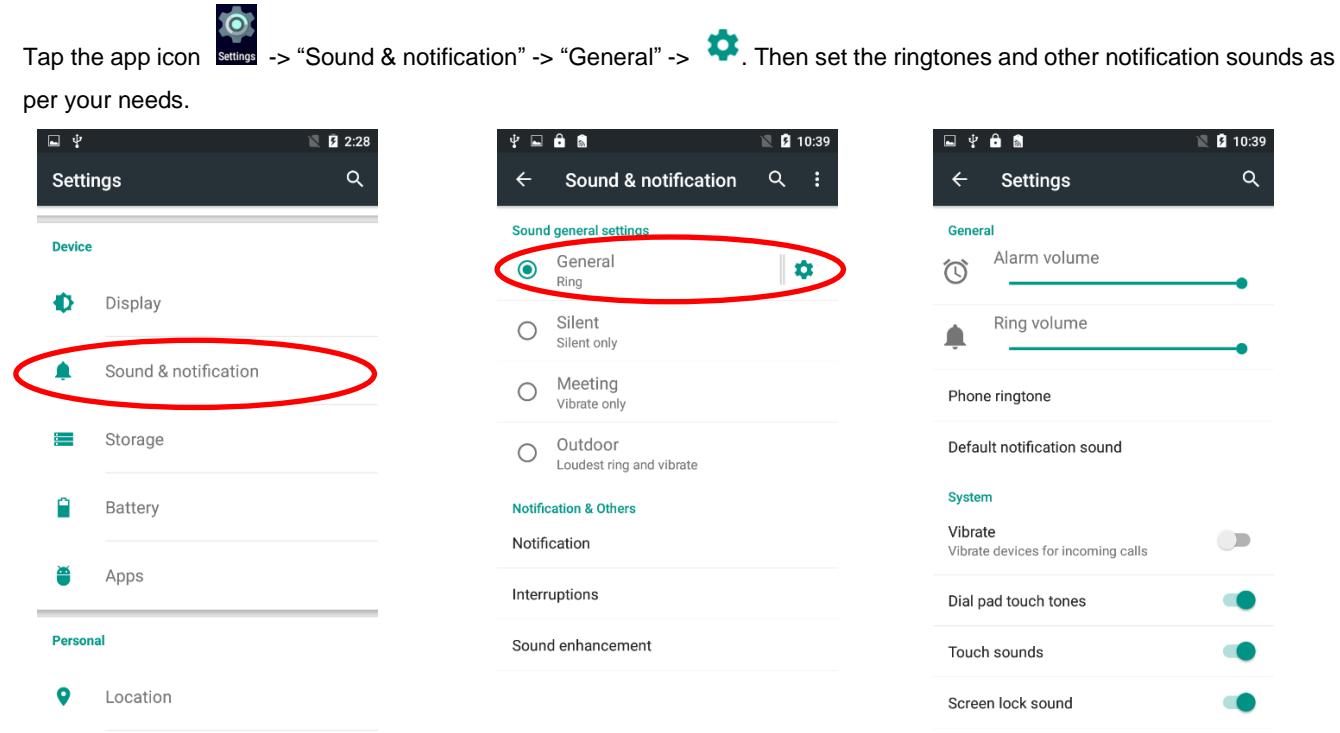

### <span id="page-23-1"></span>**Restoring Factory Settings**

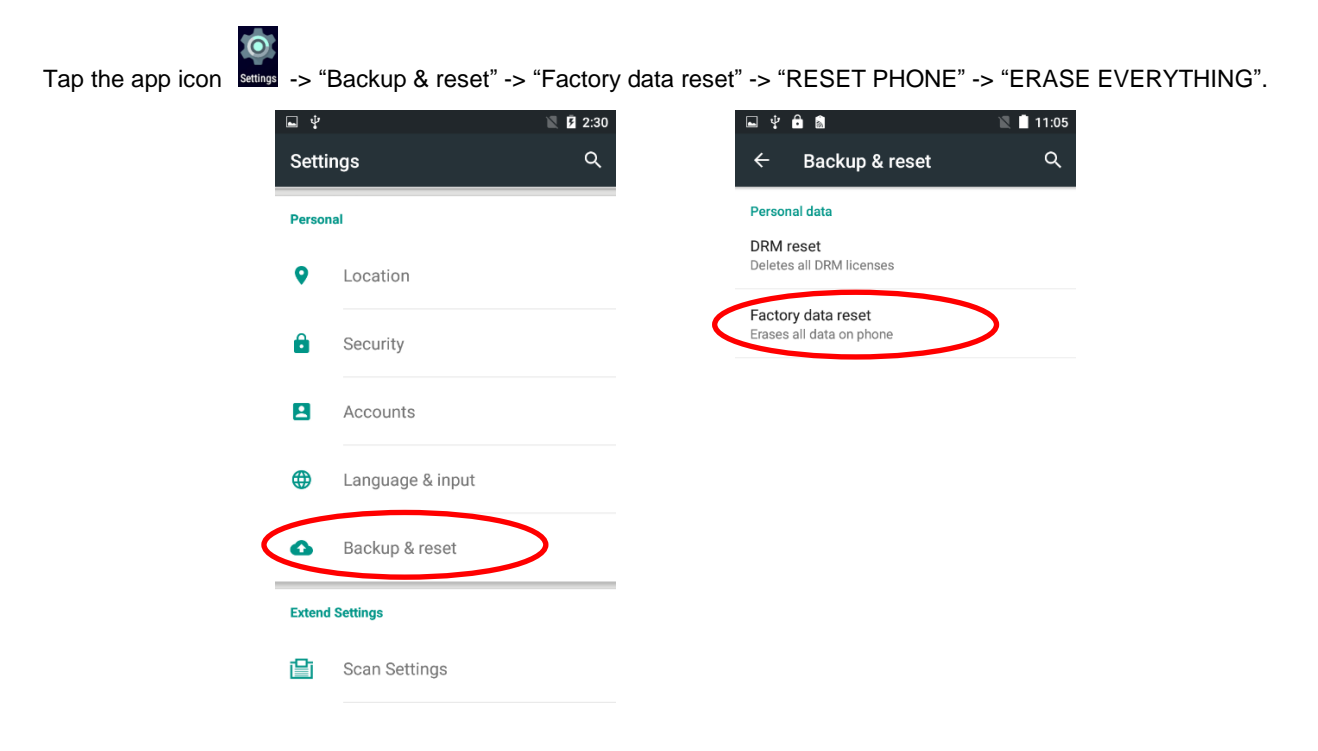

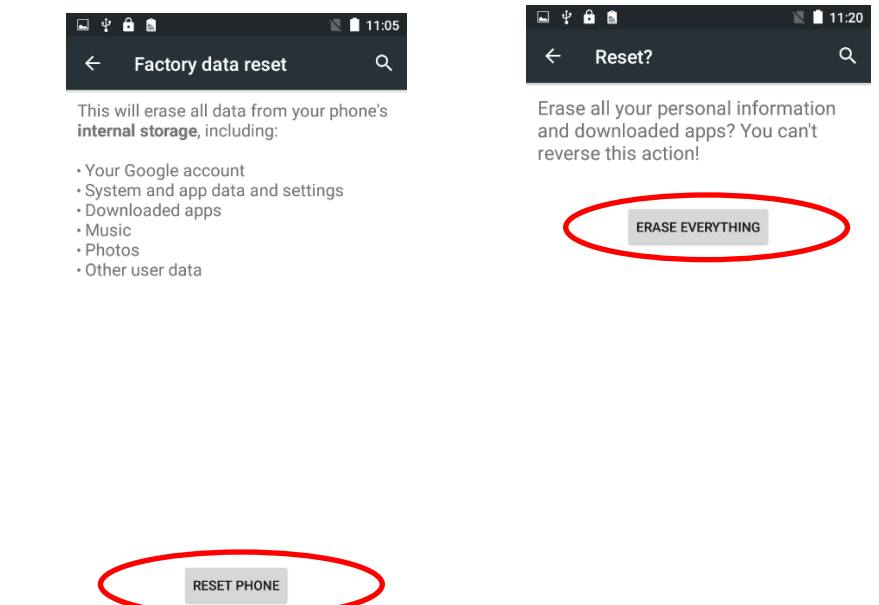

After this operation, the terminal will be reset to factory defaults and all the personal data on the internal storage, such as music and photos, will be deleted.

### <span id="page-24-0"></span>**Language & Input Method**

Tap the app icon setings -> "Language & input". Then set the language and input method as per your needs.

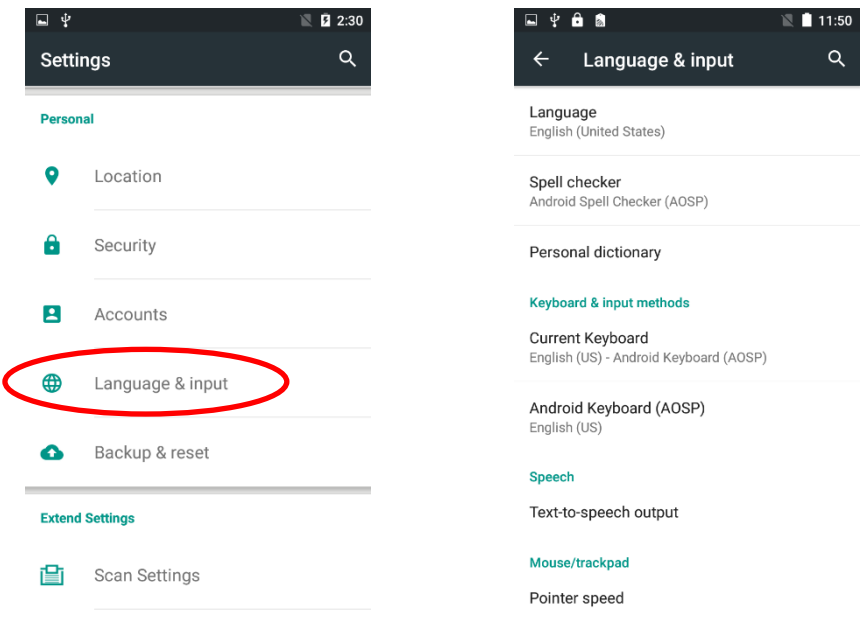

### <span id="page-25-0"></span>**Floating Button Settings**

Tapping the floating button can perform tasks such as scanning barcode (**Scan**), turning on/off flashlight (**Flashlight**), taking a screenshot (**Screen snapshot**), turning off screen (**Screen off**), or going to the Home screen (**Home**).

**Show/Hide the floating button:** Tap the app icon settimes -> "Screen floating-point settings" -> select/unselect "Show float box".

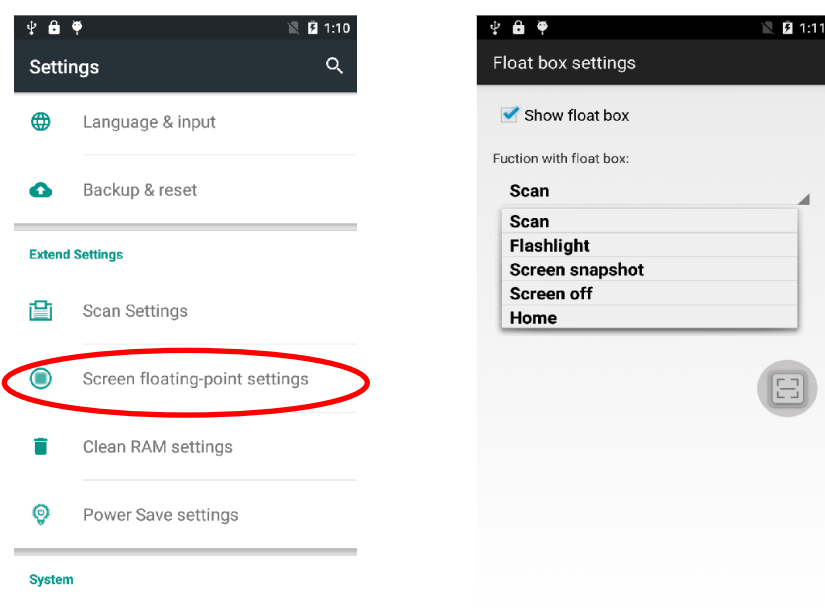

#### <span id="page-25-1"></span>**Clearing the App Cache**

Tap the app icon settings then "Clean RAM settings", tap the ON/OFF slider to ON, and then select the app(s) whose cache you **DO NOT** want to clear. The unselected apps' cached data will get cleared when the terminal enters the sleep mode.

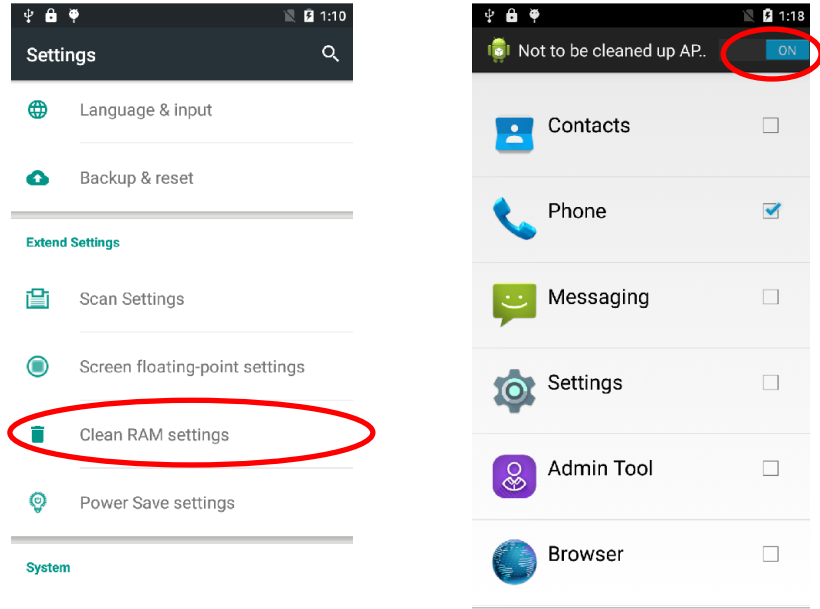

### <span id="page-26-0"></span>**Power Saving Settings**

Tap the app icon settings then "Power Save settings". Then you can make changes to the power saving settings below to suite your needs.

**Screen Backlight Dim:** The screen will go dim to save the battery when the terminal scans barcodes continuously for 2 minutes or when it stays idle for 2 minutes (even if the sleep timer has been set to a value greater than 2 minutes).

**Stop Sleep for Scan Key:** This feature allows you to stop the screen from going black while letting it remain dim after a certain period of inactivity by pressing the Scan key. To brighten the screen, press any other key on the terminal or tap the screen.

**The flash is forbidden when the electric quantity is lower than this value:** When the battery level is below the level set here, users are not allowed to turn on the flashlight.

#### **Power Supply Plan:**

1. **Saving mode** -- The terminal's built-in scanner turns off automatically after 3 seconds of inactivity.

2. **High-performance mode** -- The terminal's built-in scanner turns off automatically after 15 seconds of inactivity.

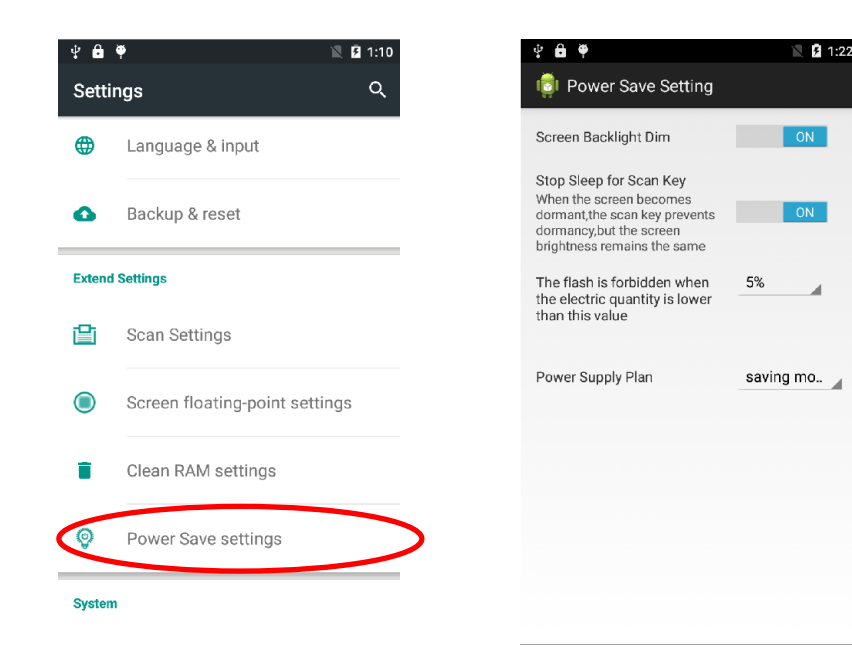

#### <span id="page-26-1"></span>**Shortcuts to Apps**

**Create a shortcut to an app on your Home screen:** Tap **come Screen.** Tap and hold your desired app and **Create a** then drag it into the Home screen.

### <span id="page-27-0"></span>**Widgets**

**View all widgets:** Tap and hold on a blank area of the Home screen and then tap **WIDGERS**.

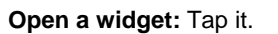

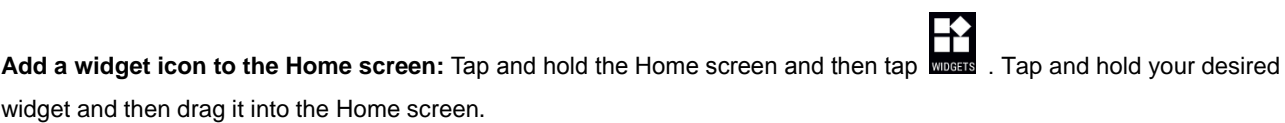

### **Chapter 4 Scanning Barcodes**

### <span id="page-28-1"></span><span id="page-28-0"></span>**Introduction**

This chapter includes scanning tips and instructions for setting up the scanner.

### <span id="page-28-2"></span>**Scanning 1D Barcode**

Adjust the scan angle or the distance between the MT90 and the target barcode to ensure the length of laser beam is roughly 8mm greater than that of the barcode, as shown below.

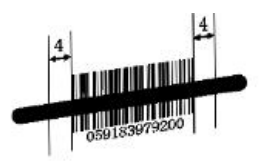

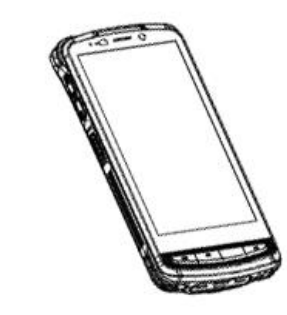

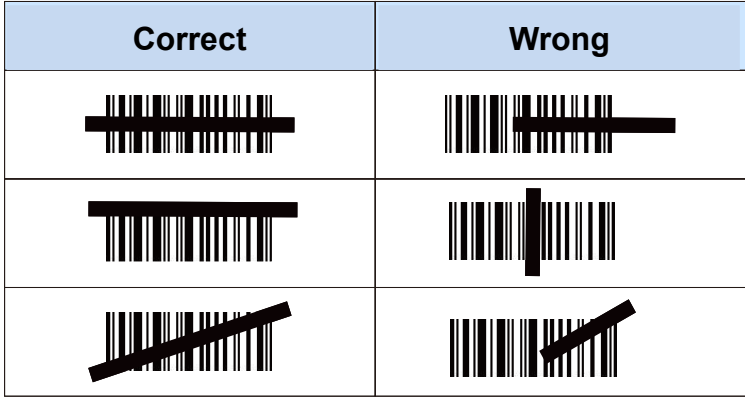

### <span id="page-29-0"></span>**Scanning 2D Barcode**

Adjust the scan angle and the distance between the MT90 and the target barcode to make them fall into the following ranges:

- 1) Point the MT90's focus lamp at the center of the barcode.
- 2) Move the MT90 until you find the appropriate scan distance.
- 3) Optimum scan angles: Skew ( $α$ )< 45° (0° preferably) Pitch (γ)< 45° (5°- 20° preferably) Roll (β)=  $0^\circ$  - 360 $^\circ$

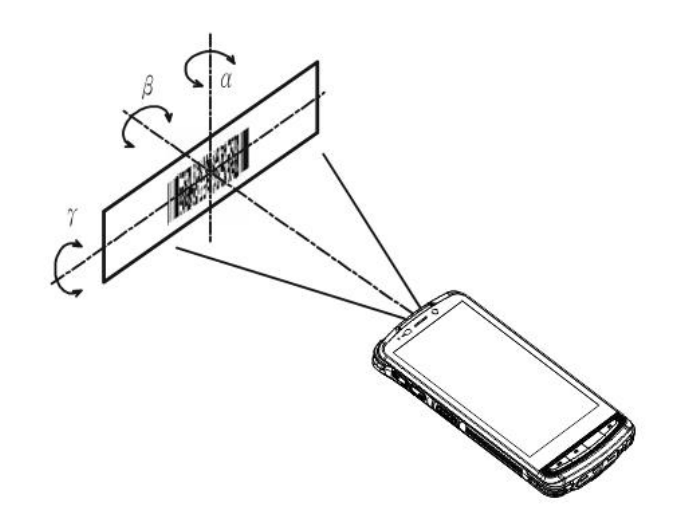

### <span id="page-30-0"></span>**Programming Scanner**

 $\bullet$ T<sub>o</sub> Tap the app icon serious then "Scan Settings", or tap the app icon was also on the Home screen then serious. Then configure the

scanner parameters as per your actual needs.

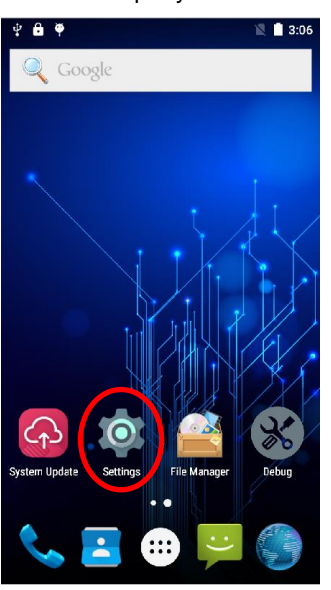

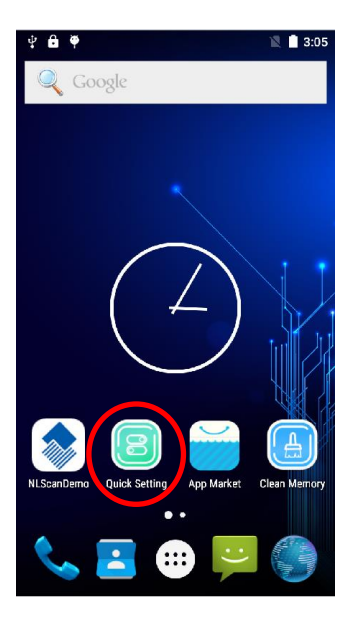

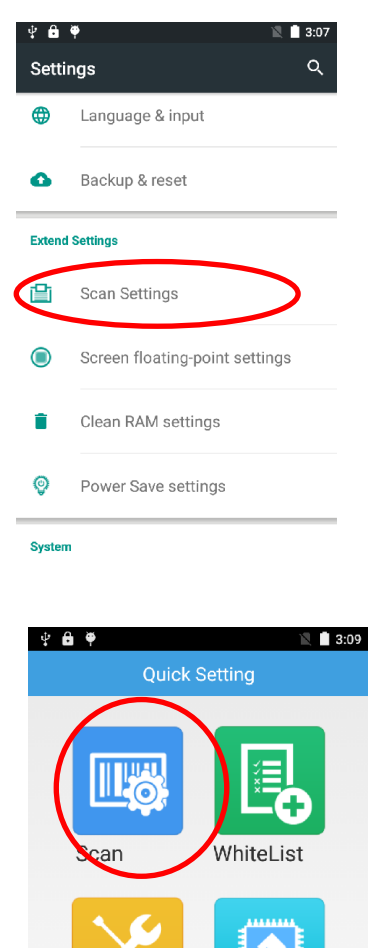

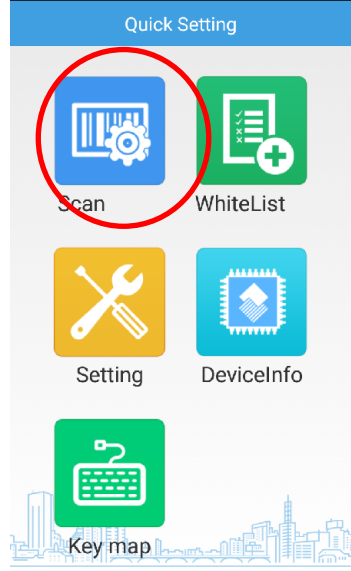

#### <span id="page-30-1"></span>**Enable Scan**

Check or uncheck the "Enable scan" item to enable or disable the scanning feature of the MT90

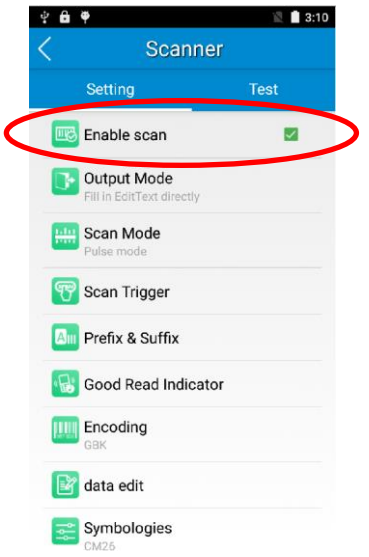

#### <span id="page-31-0"></span>**Output Mode**

The MT90 provides three output modes: Simulate keystroke, Output via API and Fill in EditText directly.

- 1. **Simulate keystroke:** Output scanned data to keyboard buffer to simulate keyboard input. **Character interval (ms):** A character interval of 0-100 milliseconds may be placed between the transmission of each character of scanned data.
- 2. **Output via API:** Application acquires scanned data by receiving system broadcasts.
- 3. **Fill in EditText directly:** Output scanned data at the current cursor position in EditText.

**Overwrite output:** Clear the text input box before sending the barcode currently scanned to make sure only most recently scanned data is present in the text input box. This feature is available only when **Simulate keystroke** or **Fill in EditText directly** is selected.

**Output enter-event:** Send an Enter key after each barcode scanned.

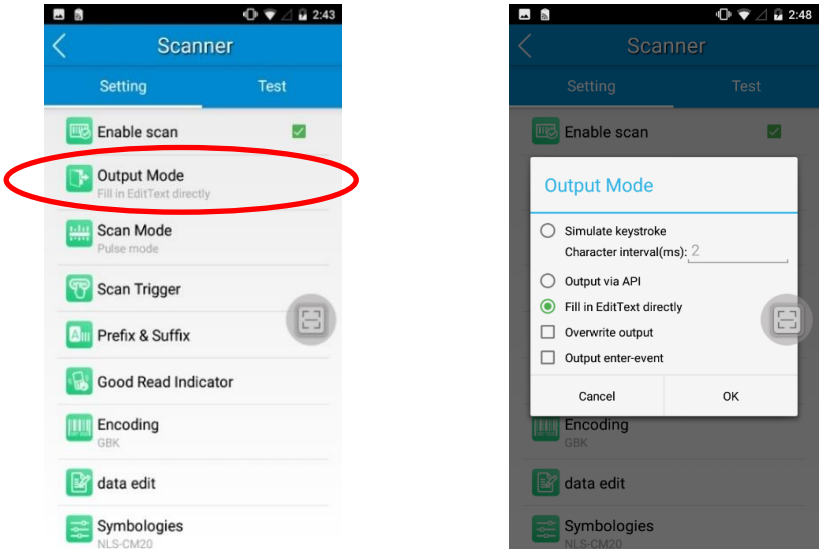

#### <span id="page-32-0"></span>**Scan Mode**

The MT90 provides three scan modes: Level mode, Continuous mode and Pulse mode.

- 1. **Level mode:** Press and hold the scan trigger to start a decode session which continues until the trigger is released or the decode session timeout expires or a barcode is decoded.
- 2. **Continuous mode:** Press the scan trigger to continuously read barcodes. To suspend or resume scan operation, simply press the scan trigger.

**Scan interval (ms):** This parameter sets the timeout between decode sessions.

 **Masked repeat interval (ms):** This parameter sets the time period before the scanner can read the same barcode a second time.

3. **Pulse mode:** Press the scan trigger to start a decode session which continues until the decode session timeout expires or a barcode is decoded.

**Decode session timeout (ms)**: This parameter sets the maximum time decode session continues during a scan attempt.

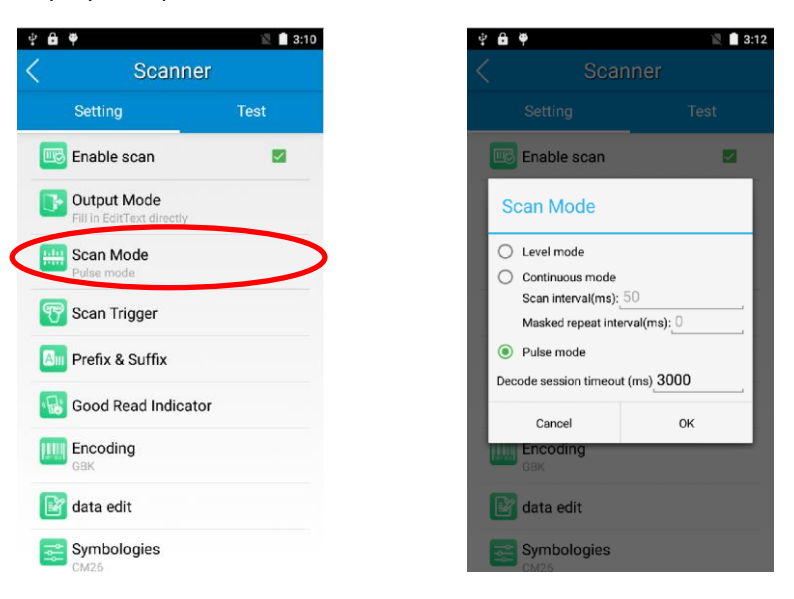

#### <span id="page-32-1"></span>**Scan Trigger**

The three scan keys on the terminal and the trigger on the pistol grip can all serve as scan trigger. Enable or disable them as per your actual needs.

- 1. **SCAN key:** Use the Scan key on the front panel of the terminal as scan trigger.
- 2. **Left/Right SCAN key:** Use the Scan key on the left/right side of the terminal as scan trigger.
- 3. **Background SCAN key**: Use the trigger on the pistol grip attached to the terminal as scan trigger.

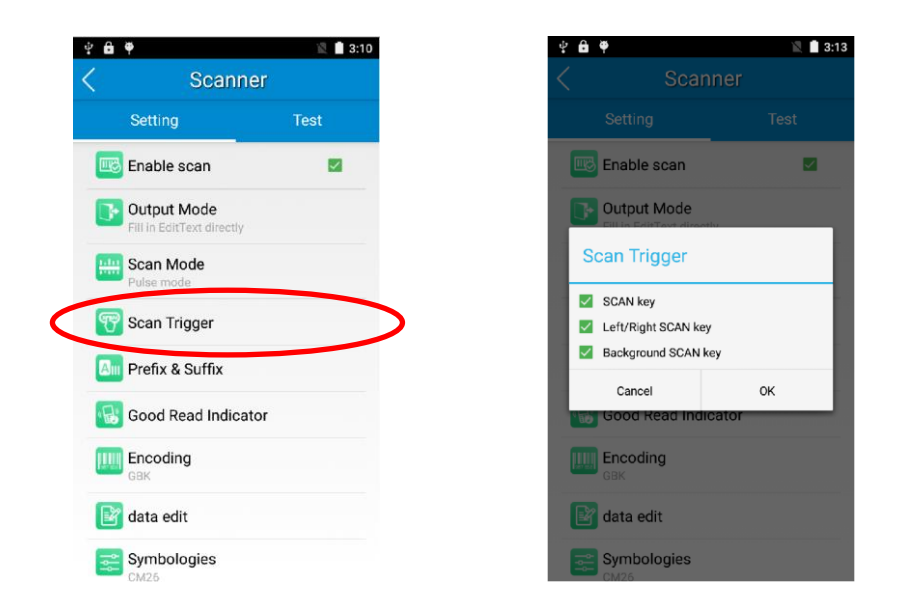

#### <span id="page-33-0"></span>**Prefix & Suffix**

To set the prefix/suffix, enter the hexadecimal value of a desired prefix/suffix and then tap "OK". For example, if you want to add a Line Feed character after each barcode, set the suffix to "0A"; if you want to add a Carriage Return character after each barcode, set the suffix to "0D".

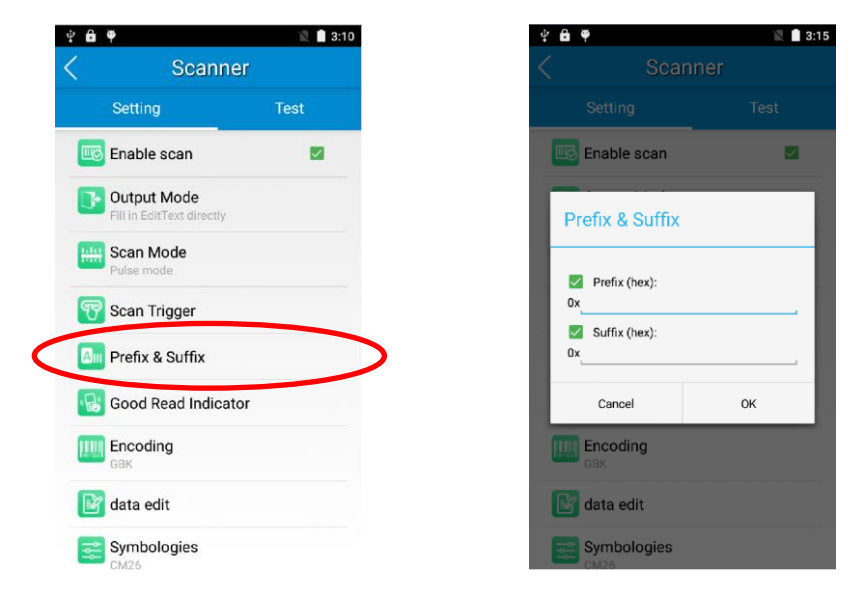

#### <span id="page-33-1"></span>**Good Read Indicator**

The terminal can use sound/ vibration/ LED to indicate a good read. Choose one or more options as per your actual needs.

- 1. **Sound:** The MT90 issues a short beep to indicate a good read.
- 2. **Vibrating:** The MT90 vibrates to indicate a good read.
- 3. **LED:** The blue LED on the MT90 flashes once to indicate a good read.

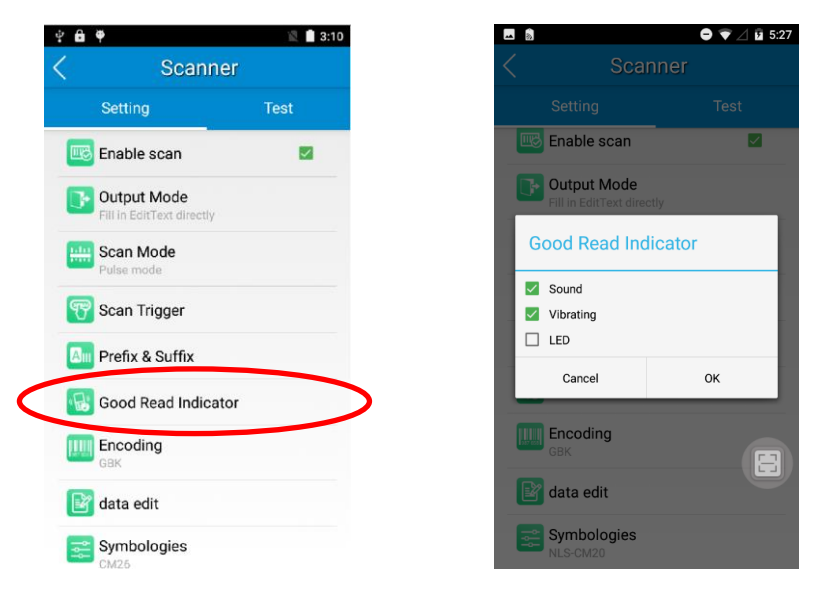

#### <span id="page-34-0"></span>**Encoding**

Choose a character encoding to interpret barcode data.

- 1. **UTF-8:** Dominant Unicode encoding.
- 2. **GBK:** A character encoding for Chinese characters.
- 3. **ISO-8859-1:** A common character encoding which covers Western European languages.

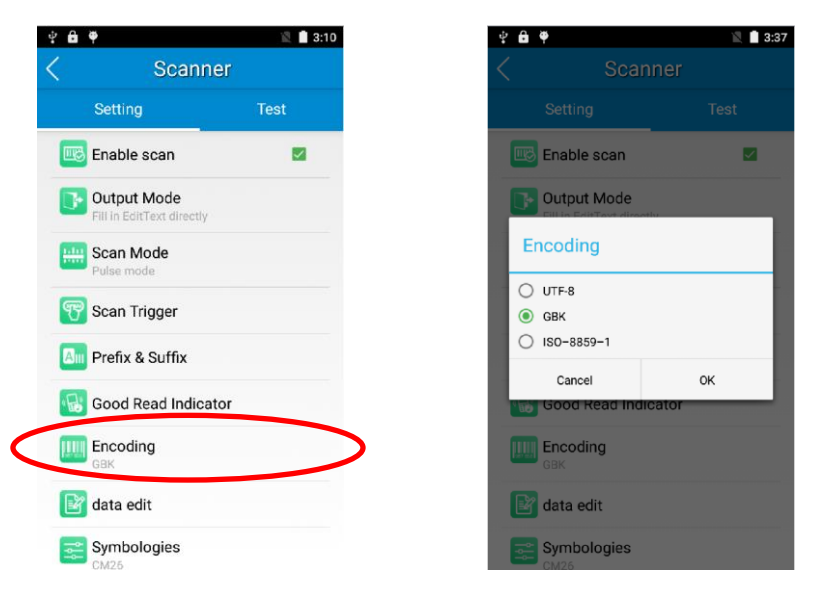

#### <span id="page-35-0"></span>**Data Edit**

This feature allows you to edit barcode data with a script.

Tap "load script" and then select the desired script file on the terminal, or scan the 2D barcode that contains a script, to load the script. Then select "exec script" and tap "OK".

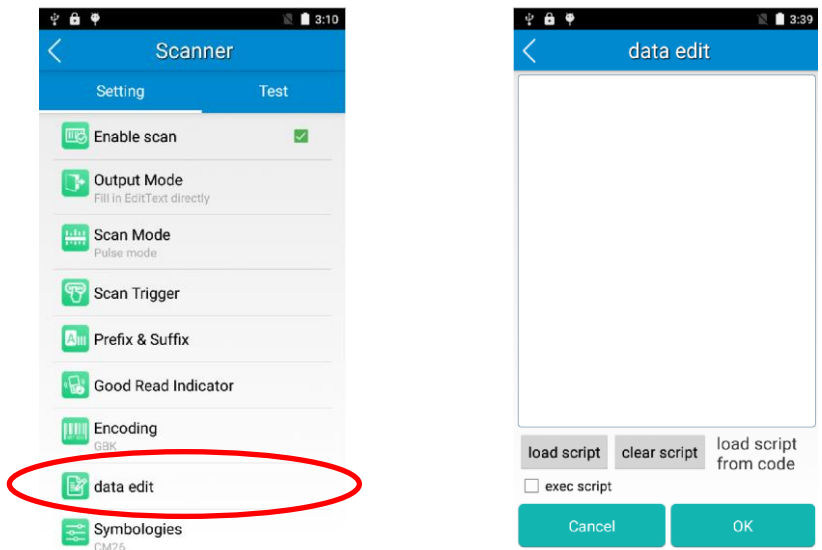

#### <span id="page-35-1"></span>**Symbologies**

Note that supported symbologies depend on the scan engine integrated in the terminal. Here we will take CM26 for example.

**1D code:** Enable or disable 1D symbologies and set other barcode parameters.

**2D code:** Enable or disable 2D symbologies and set other barcode parameters.

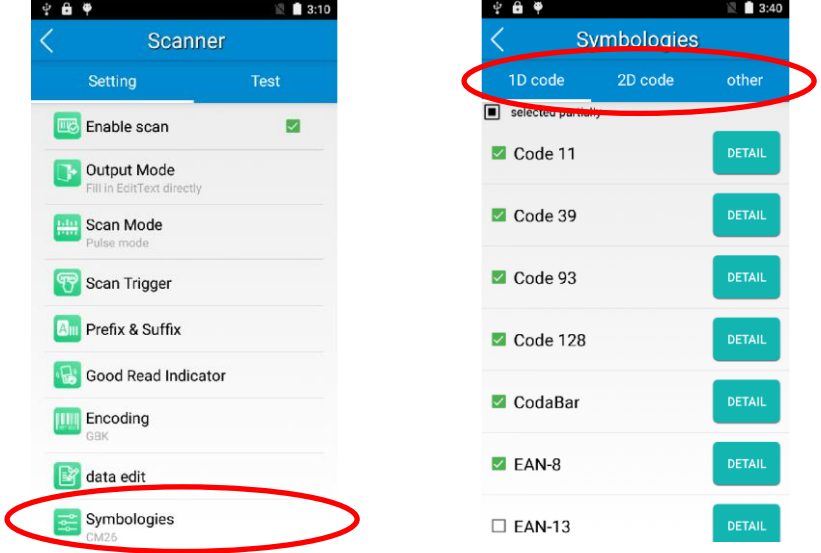

**Other:** The features listed here are designed to improve the scanning performance and energy efficiency of the terminal.

- 1. **Central area decoding:** When selected, the terminal only decodes the barcode aimed squarely by the aiming pattern. It is advised to select it to insure that only the desired barcodes are read if multiple barcodes are placed closely together.
- 2. **Noise reduction:** This feature is designed to reduce noise in images produced by the terminal. However, the terminal shows a slight decrease in scanning speed when using this feature. It is recommended to enable it only when necessary.
- 3. **Exposure level**

**DOF preferred**: Select this option when you prefer a larger DOF (depth of field).

**Motion tolerance preferred**: Select this option when you scan barcodes on a moving object.

**Auto adaptive**: Select this option when you want the terminal to automatically adjust the exposure while balancing its DOF and motion tolerance.

4. **Power plan:**

**Power saving**: The terminal's built-in scanner turns off automatically after 3 seconds of inactivity. **High-performance**: The terminal's built-in scanner turns off automatically after 15 seconds of inactivity.

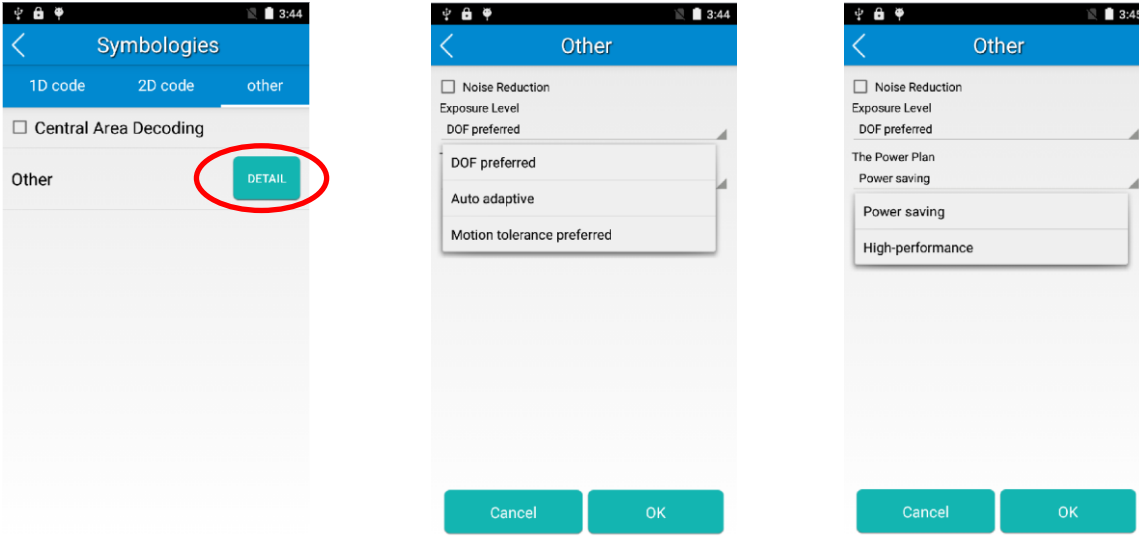

### **Chapter 5 Bluetooth**

<span id="page-37-0"></span>This chapter describes how to connect the MT90 to other Bluetooth device.

You can set up a Bluetooth connection between the MT90 and other Bluetooth devices, such as PC, mobile phone. Note that Bluetooth connection works better if there are no obstacles between them.

Before you can use a Bluetooth device with the MT90, you must first pair them.

- 1. Make the Bluetooth device visible to the MT90.
- 2. Tap the app icon **1989**<br>2. Tap the app icon semilable Bluetooth "Bluetooth", and turn Bluetooth on to search for available Bluetooth devices.
- 3. Select the device from the search results to pair.
- 4. If prompted, input the pairing code and then tap "OK"; or if the pairing code is given automatically, then tap "PAIR".

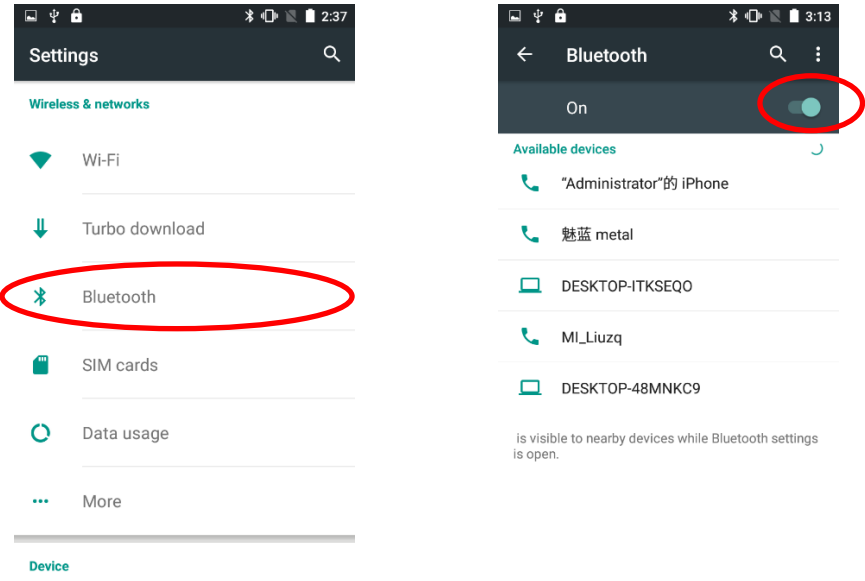

Unpair/rename a paired Bluetooth device: Tap the app icon **settings** then "Bluetooth", and turn Bluetooth on. Tap the paired Bluetooth device. To rename the paired Bluetooth device, edit its name manually and then tap "OK". To unpair it, tap "FORGET".

### **Chapter 6 Wi-Fi**

#### <span id="page-38-1"></span><span id="page-38-0"></span>**Introduction**

This chapter describes how to connect the MT90 to a Wi-Fi network.

#### <span id="page-38-2"></span>**Wi-Fi Settings**

#### **Join a Wi-Fi network:**

- 1. Tap the app icon settings then "Wi-Fi", and turn Wi-Fi on to find available Wi-Fi networks. If Wi-Fi is already ON, then the terminal will automatically scan for available networks.
- 2. Tap a network and then enter the password.
- 3. Tap "CONNECT".

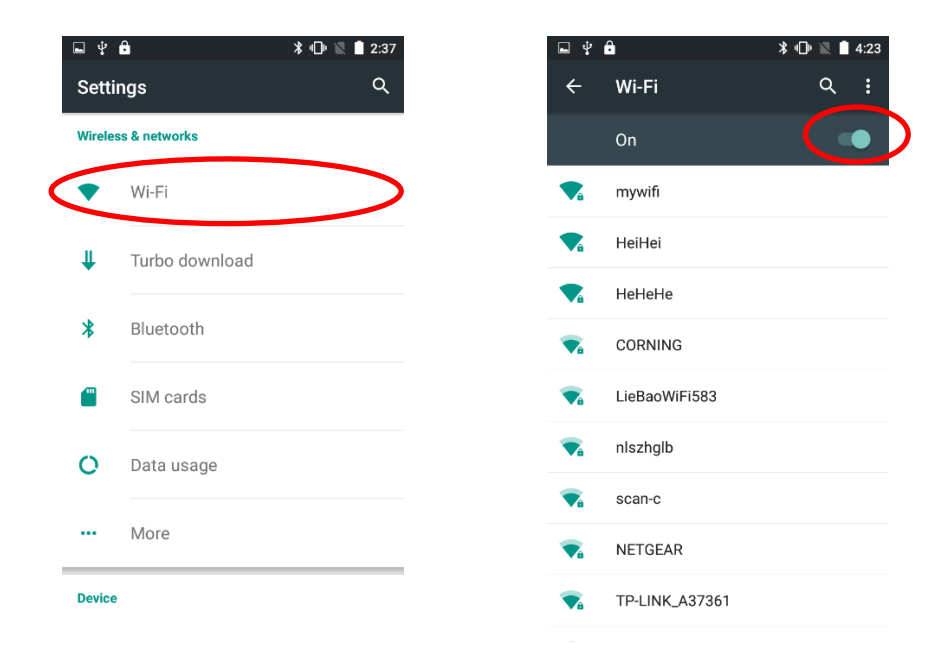

### <span id="page-39-0"></span>**IP Settings**

To set the IP, follow the first two steps of joining a Wi-Fi network, check the "Advanced options" item, tap "DHCP" and choose your desired option.

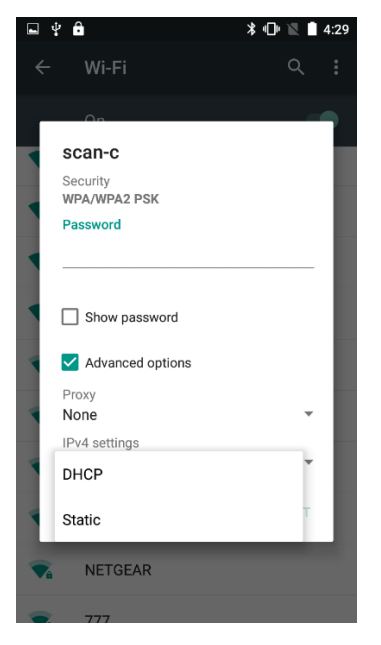

### **Chapter 7 Mobile Network**

#### <span id="page-40-1"></span><span id="page-40-0"></span>**Introduction**

The MT90 can also use 4G network to connect to the internet. To establish 4G connection, you must have a SIM card installed in your MT90.

#### <span id="page-40-2"></span>**Mobile Network Settings**

If no Wi-Fi networks are available, or if you have turned Wi-Fi off, then the MT90 connects to the Internet via your cellular data network when available.

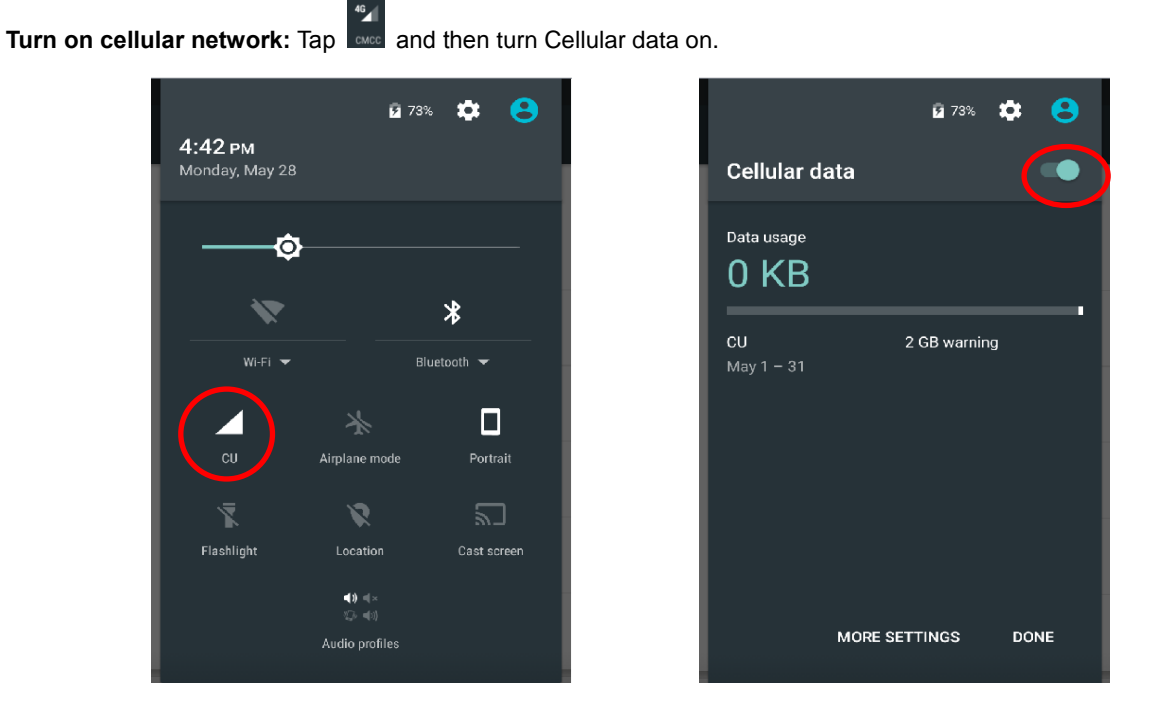

<span id="page-40-3"></span>**APN Settings**

If you cannot connect to the internet when using your terminal's cellular data, you may need to change your APN settings on the MT90 to fix it:

1. Go to Settings -> More -> Cellular networks -> Access Point Names.

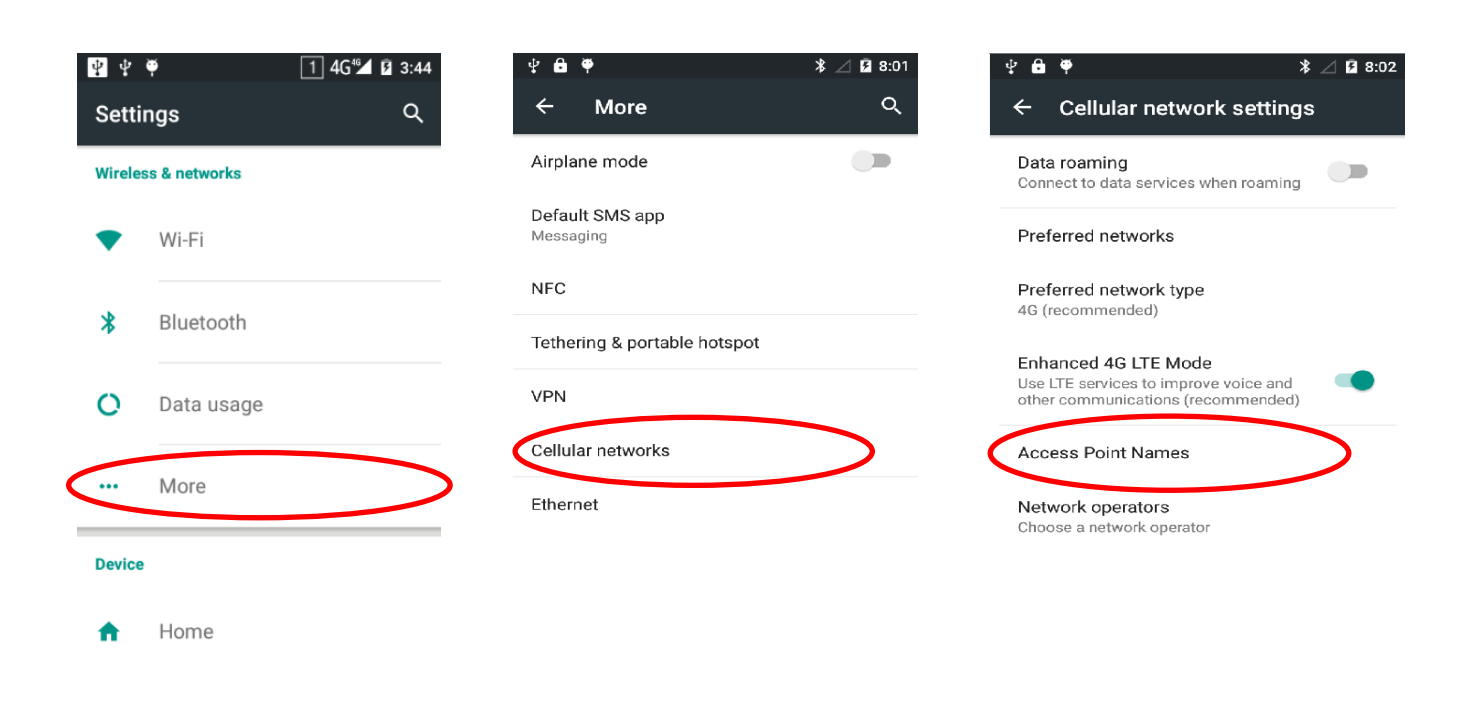

2. Tap  $\Theta$  in the top right corner of the screen or tap the carrier of your SIM card on the screen. Then manually enter the

APN settings. You can contact your carrier or visit their website to get the correct APN settings, or check the APN settings on a mobile device that can access the internet using the SIM card.

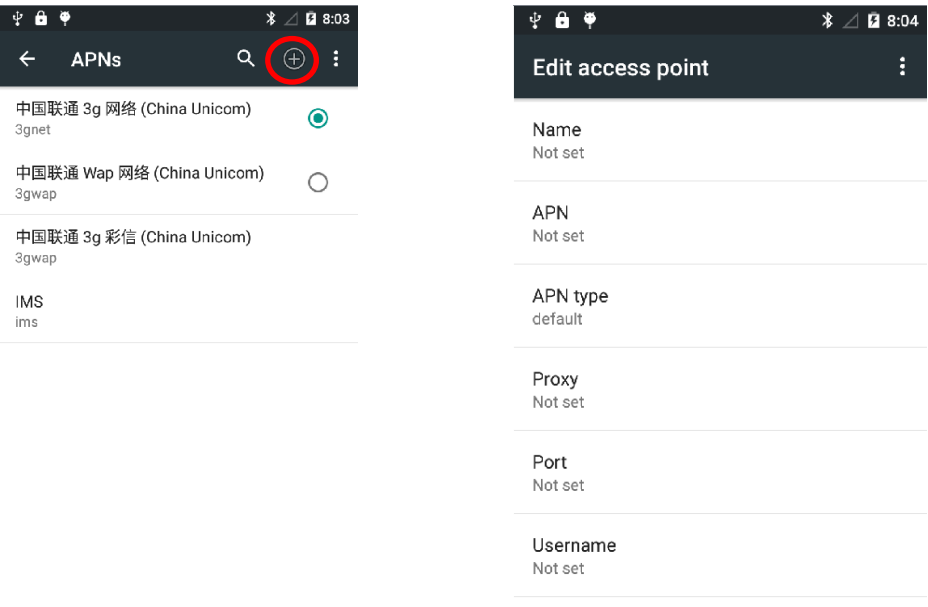

3. Press the Return key on the MT90 to go back to the previous screen and then select the APN you just added.

### **Chapter 8 Admin Tool**

#### <span id="page-42-1"></span><span id="page-42-0"></span>**Introduction**

The Admin Tool app is used to specify the apps that users can run on the MT90.

### <span id="page-42-2"></span>**Launching the Admin Tool**

Tap the app icon **the admin to launch the admin tool and enter the User mode.** 

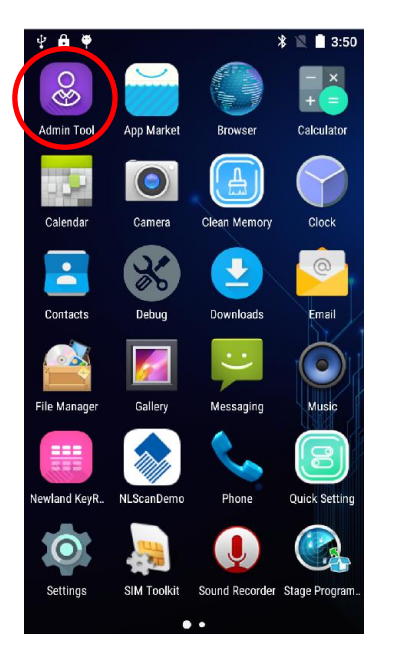

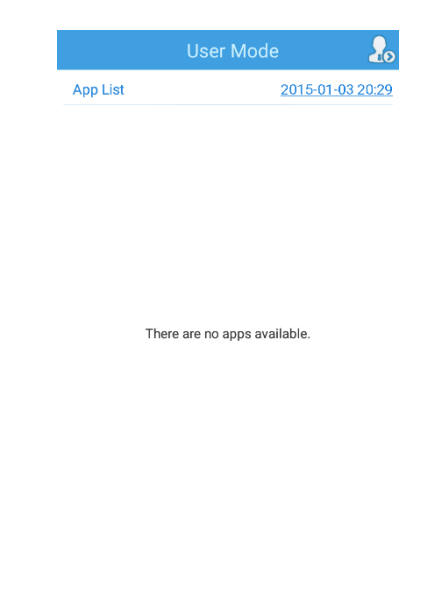

### <span id="page-42-3"></span>**Switching between User Mode and Admin Mode**

To switch from the User mode to the Admin mode, tap **in the top right corner of the screen and then enter the** password (default: 112233). It is advised to change the password at first login.

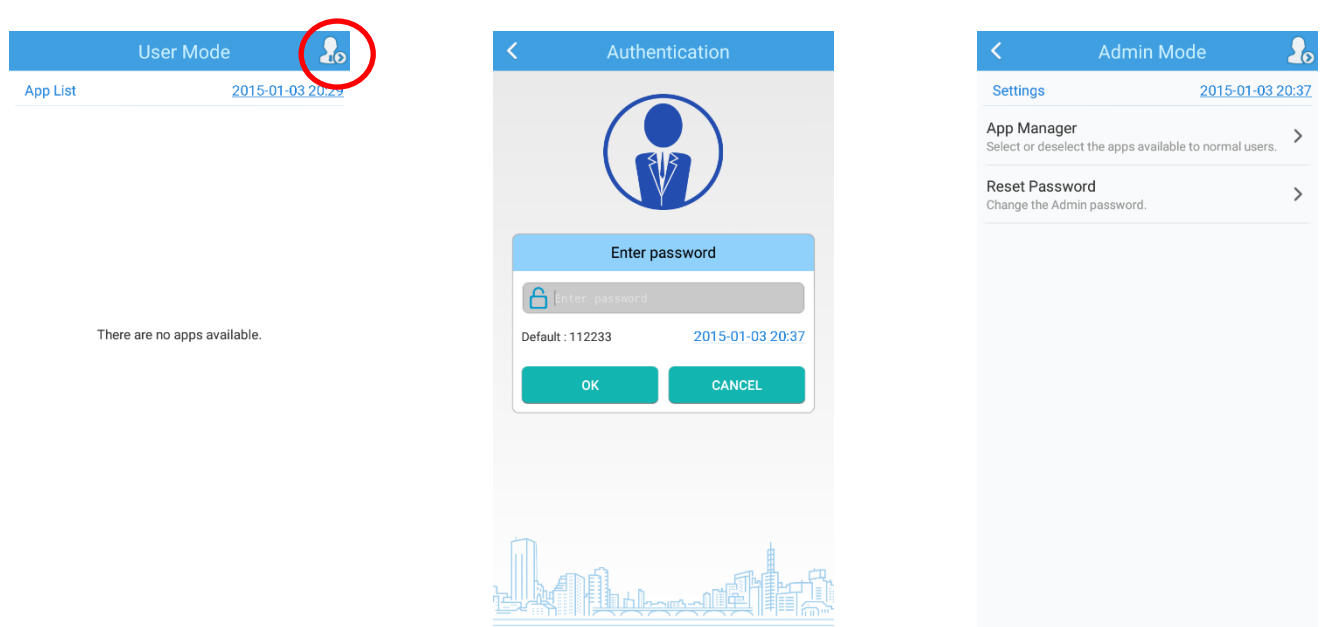

When in the Admin mode, you may set the following parameters as per your actual needs.

- **1. App Manager:** Select or deselect the apps available to normal users.
- **2. Reset Password:** Change the Admin password.

To switch from the Admin mode to the User mode, simply tap **10** in the top right corner of the screen.

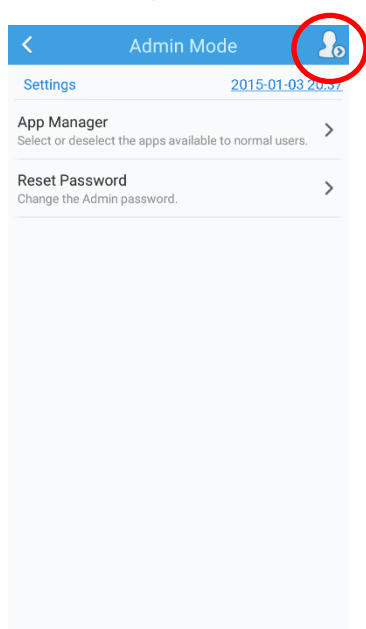

### **Chapter 9 Whitelist Manager**

### <span id="page-44-1"></span><span id="page-44-0"></span>**Introduction**

The Whitelist Manager app is used to specify the apps that users can install on the MT90.

### <span id="page-44-2"></span>**Logging in to Whitelist Manager**

릸 Tap the app icon was not the Home screen then Warrelist Man, enter the password (default: 112233), and tap "Login" to log in to the whitelist manager. Then set up your whitelist as per actual needs.

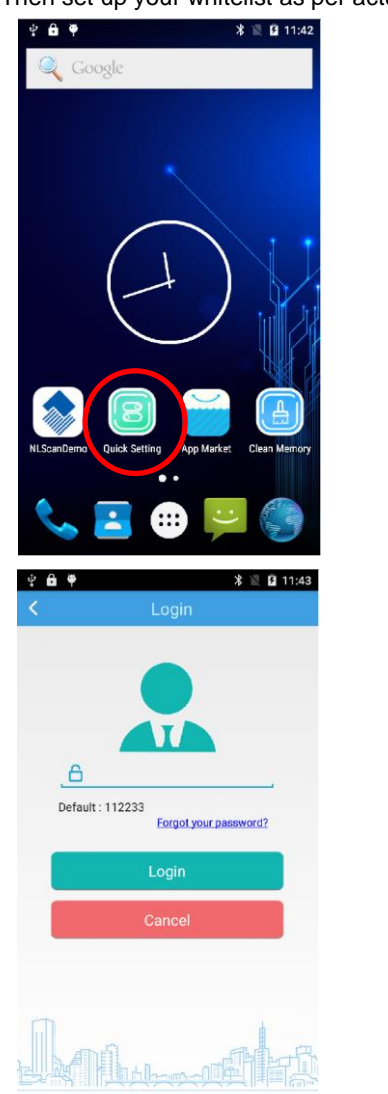

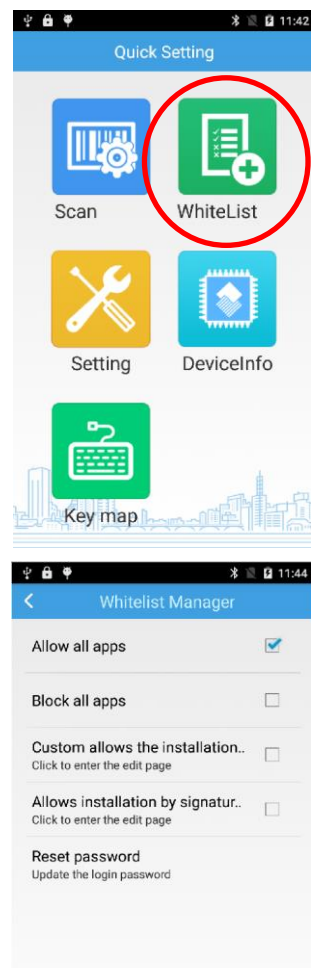

#### <span id="page-45-0"></span>**Setting the Whitelist**

**Block all apps:** Block users from installing any Android app on the MT90.

**Allow all apps:** Allow users to install any Android app on the MT90.

**Custom allows the installation package:** Allow users to install specific APK file(s) on the MT90. To specify the APK(s) that users can install, follow the steps below: After logging in to the whitelist manager, tap the "Custom allows the installation package" item. On the "Package name prefixs" screen, enter the name of the desired APK file using the on-screen keyboard (To add another app, tap  $\Box$ ) on the on-screen keyboard and enter the name of that APK file), select the "Enable" checkbox and then tap "Save".

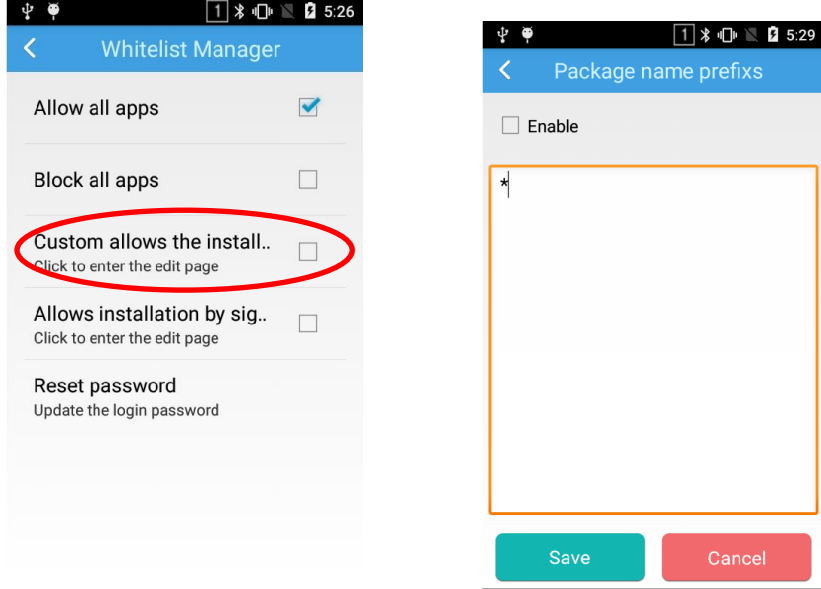

**Allows installation by signature:** Allow users to install APK file(s) with specific signature(s) on the MT90. To specify the signature(s), follow the steps below: After logging in to the whitelist manager, tap the "Allows installation by signature" item. On the "Signature info" screen, tap  $\ddot{\cdot}$  at the top right corner of the screen then "Add signature". Select the APK file which contains your desired signature. Tap "Save" on the "App details" screen. Then select the "Enable" checkbox.

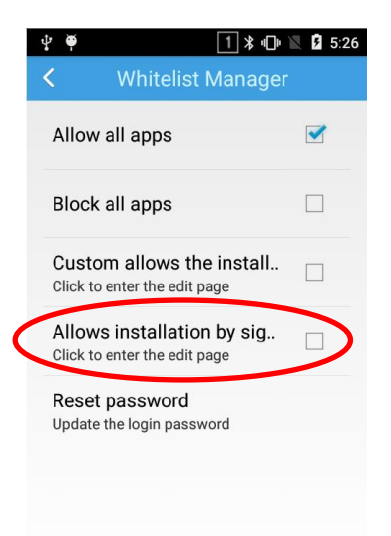

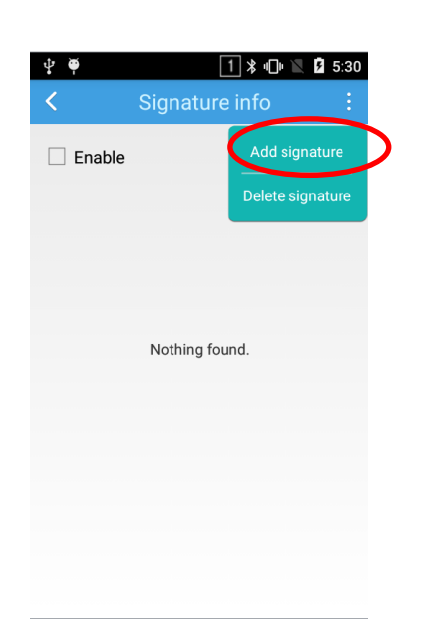

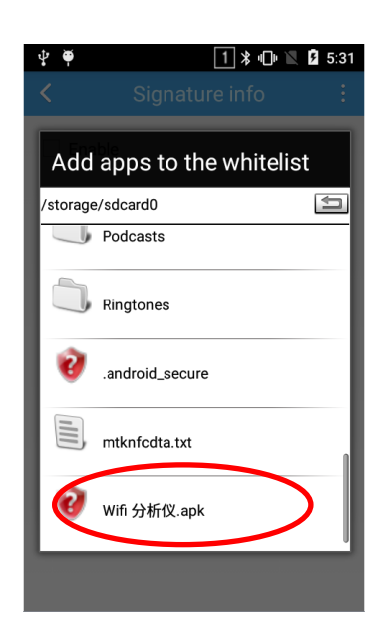

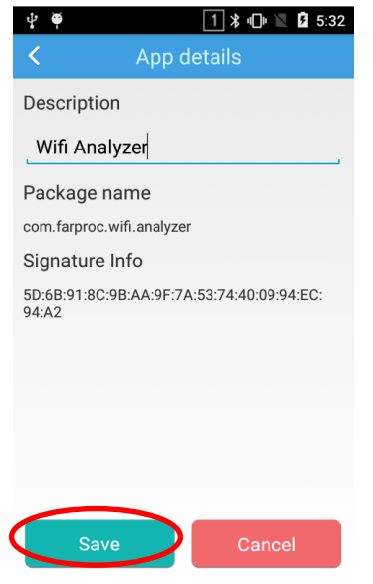

### **Chapter 10 Others**

#### <span id="page-47-1"></span><span id="page-47-0"></span>**Camera**

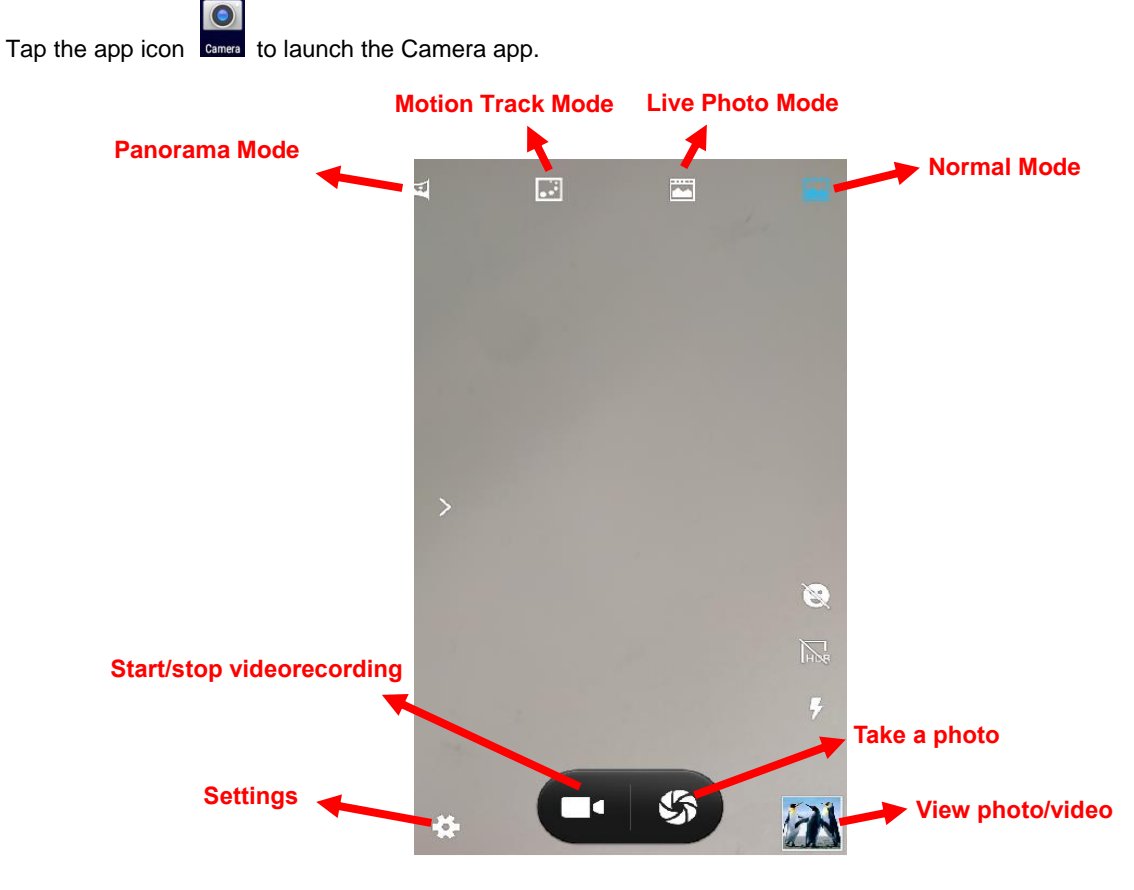

\*

Tap it to reveal the parameters such as GPS location info, face beauty, exposure, scene mode and white balance and set those parameters as per your needs.

Tap it to take a photo.

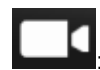

: Tap it to start/stop a video recording.

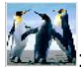

: Tap the thumbnail image in the bottom right corner of the screen to view the photo or video saved.

You can also download a camera app from the Internet or develop an app for the camera feature.

#### <span id="page-48-0"></span>**GPS**

Tap the app icon sense then "Location", and then:

- 1. Turn Location on.
- 2. Tap "Mode" and then choose a location mode as per actual need.
- 3. Use a third-party map app or other GPS app to obtain location information.

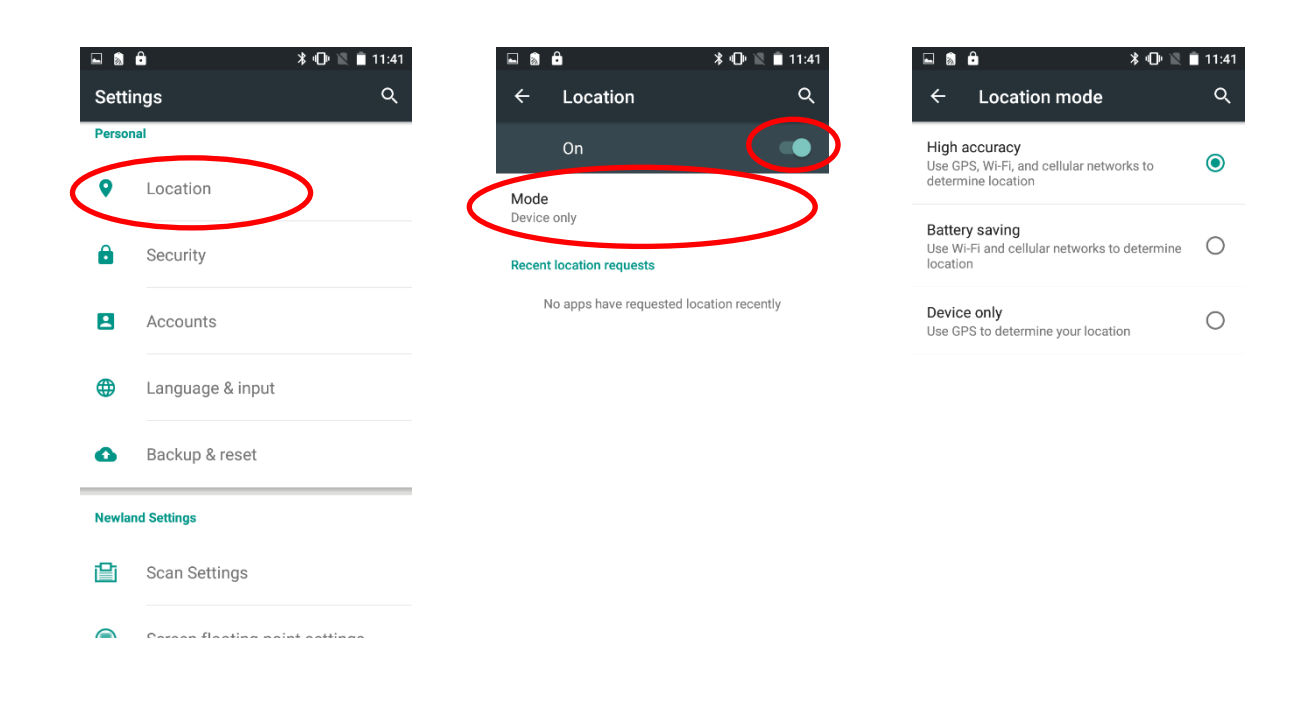

### <span id="page-49-0"></span>**NFC (optional)**

To enable the NFC feature, tap the app icon service  $\bullet$  "More" -> "NFC", and then turn on NFC.

Then you can install an NFC writer on the MT90 to read and write NFC tags.

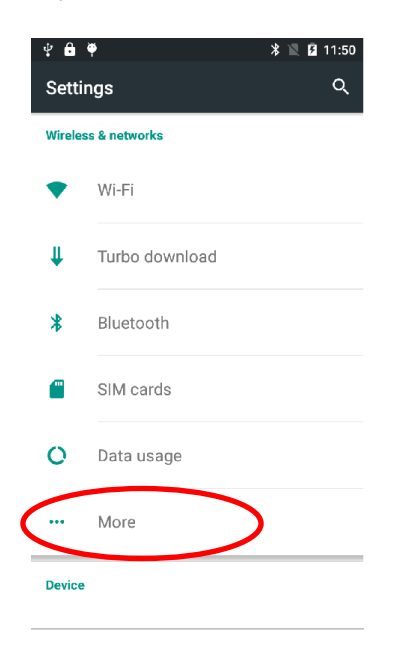

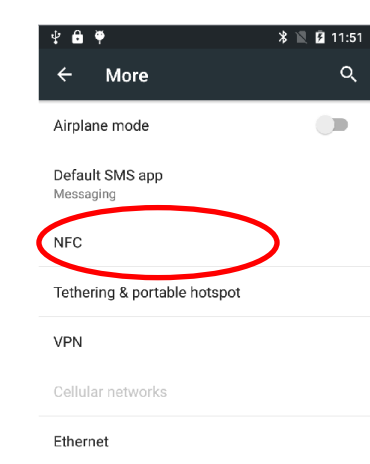

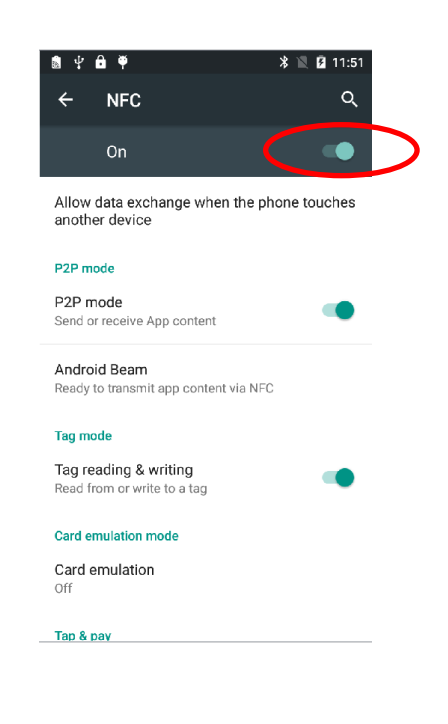

### <span id="page-50-0"></span>**Memory Cleanup**

Press and hold the Home key on the keypad until the terminal displays the following screen and then tap to clean up the memory.

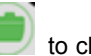

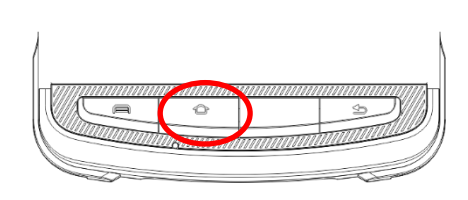

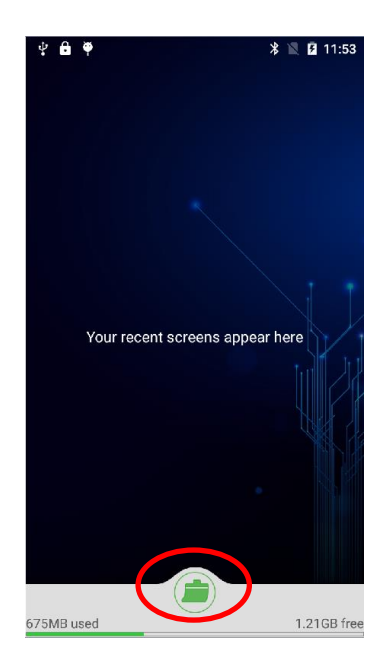

Note: When your terminal becomes less efficiently after having run for extended periods of time, you may perform a memory cleanup or reboot the terminal to fix the problem.

### <span id="page-51-0"></span>**Key Map**

This app allows you to remap the keys on the terminal to function as a different key or to make them into shortcuts to launch an application.

#### **Remap a key to another key (or app):** Tap the app icon **on the Home screen then** to start the app. Select the

key you want to remap, and then tap "keys" and select the key or key combination (or tap "apps" and select the app) to which you want to remap it.

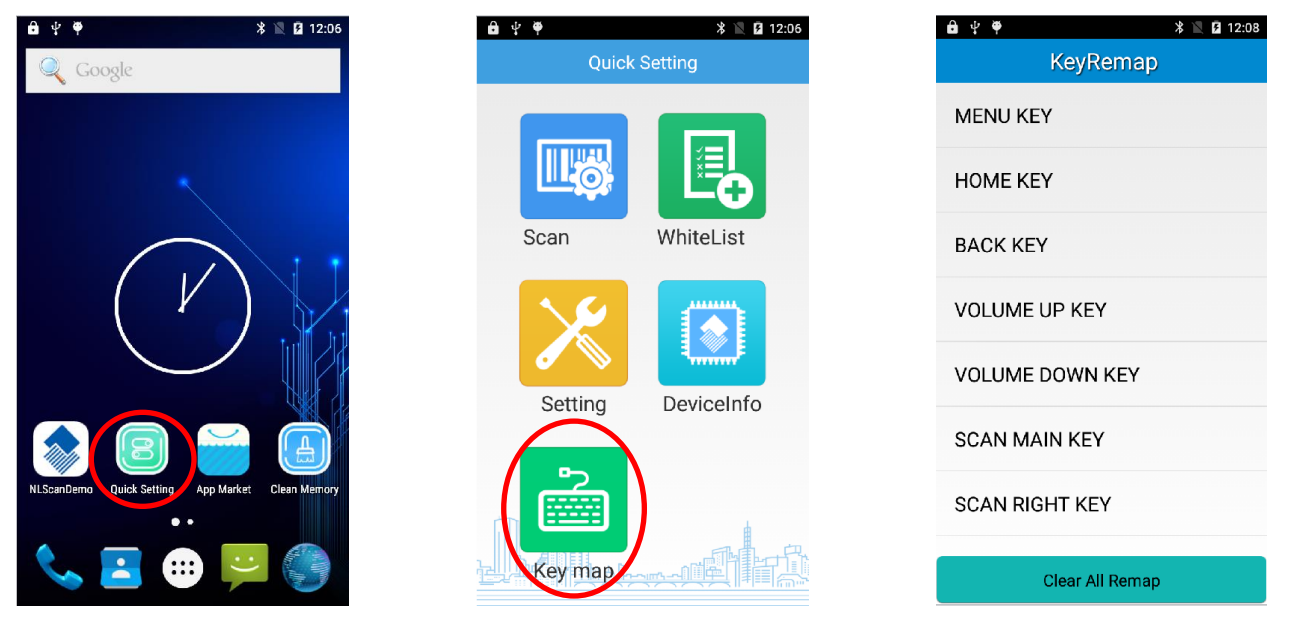

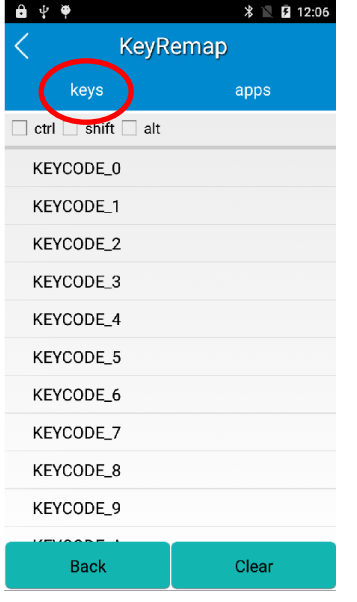

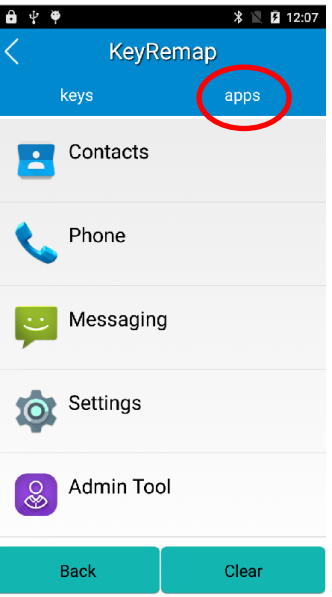

### **Chapter 11 System Update**

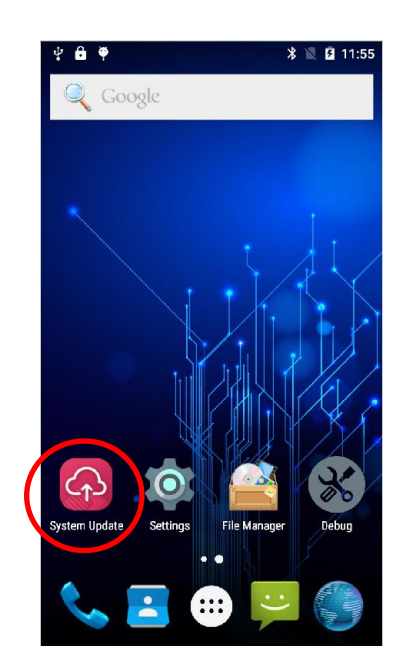

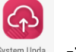

<span id="page-52-0"></span>Update the system online: Tap the app icon System Update -> "CHECK FOR UPDATES".

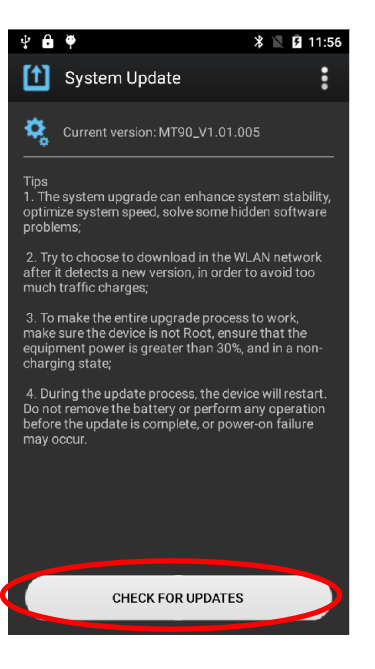

### **Chapter 12 App Development Guide**

### <span id="page-53-1"></span><span id="page-53-0"></span>**Development Environment**

The MT90 runs on Android 5.1 operating system, so you should use Android SDK 5.1 or lower when developing apps for the MT90.

### <span id="page-53-2"></span>**Use of Non-standard Interfaces**

See *Newland Android PDA API Handbook*.

### <span id="page-54-0"></span>**Chapter 13 Maintenance & Troubleshooting**

#### <span id="page-54-1"></span>**Introduction**

This chapter includes important safety and handling information and provides troubleshooting solutions for issues that might occur when using the terminal.

#### <span id="page-54-3"></span><span id="page-54-2"></span>**Important Safety & Handling Information**

#### **Disassembly and Retrofit**

Do not attempt to disassemble or retrofit the terminal yourself. Unauthorized disassembly or retrofit will void the warranty.

#### <span id="page-54-4"></span>**External Power Supply**

Use only the included AC adapter. Otherwise there is a risk of damage to the terminal.

#### <span id="page-54-5"></span>**Abnormal Situation**

Keep the terminal away from fire or heat sources. If there is unusual odor, overheating or smoke during charging, immediately cut off the power and disconnect the AC adapter, and contact your dealer or Newland customer service center. Continued use in this case may result in fire or electric shock.

#### <span id="page-54-6"></span>**Drop Damage**

If the terminal is damaged due to a drop from high place, immediately cut off the power and contact your dealer or Newland customer service center.

#### <span id="page-54-7"></span>**LCD Screen**

Do not press against or strike the LCD screen. Otherwise it may damage the screen. When handling a cracked or shattered screen, do not touch the liquid that has leaked from it to avoid skin burn or infection.

#### <span id="page-54-8"></span>**Stacking Heavy Objects**

Do not place heavy objects on the terminal as those objects may fall and cause injury.

#### <span id="page-55-0"></span>**Mounting Location**

Do not place the terminal on unstable or uneven surfaces as it may fall and cause injury. Do not expose the terminal to humidity or dust as this may cause fire or electric shock. Do not expose the terminal to direct sunlight for extended periods.

#### <span id="page-55-1"></span>**Wireless Functionalities**

Do not use the terminal's wireless functionalities where wireless device use is prohibited or where it may cause interference or danger, such as in aircrafts, petrol stations.

#### <span id="page-55-2"></span>**Use & Maintenance**

- $\Diamond$  If the terminal cannot be switched on after experiencing a sudden or unexpected power loss or other abnormalities, remove and then reinstall its battery to reset the terminal.
- $\lozenge$  Do not throw, drop or strike the terminal. Doing so may damage the LCD display, interrupt running programs, cause data loss in memory and result in malfunction.
- $\Diamond$  Clean the scan window regularly. Do not touch it with hands. Scratched or smudged window may degrade reading performance.
- $\Diamond$  Do not tap the touch screen with sharp objects. Doing so may damage the screen or cause internal short circuits.
- $\Diamond$  Use only a dry soft cloth to clean the terminal. Cleaning it with wet cloth or benzene/ thinner/ other volatile chemicals may deform and shorten the service life of the keypad and shell of the terminal.
- $\Diamond$  Do not place the terminal facedown on any surface, or there might be misoperations.
- $\diamond$  Sudden temperature drops may cause condensation on the shell which could cause malfunction. Care should be taken to avoid condensation. If condensation occurs, dry the terminal before use.

#### <span id="page-55-3"></span>**Battery Safety Guidelines**

- **Do not dispose of batteries in a fire as they may explode.**
- $\div$  The battery can be charged and discharged over 500 times. If the battery life is unreasonably short, please replace the battery with a new one.
- $\Diamond$  Use only the included battery and AC adapter.
- $\Diamond$  Do not continue to charge a battery that is fully charged. Overcharging will shorten battery lifespan. If a fully charged battery is not used, it will discharge slowly, which does not affect its normal use.
- $\Diamond$  Do not use damaged or faulty AC adapters or batteries.
- **Properly dispose of and recycle batteries. Do not dispose of them as household garbage.**

## <span id="page-56-0"></span>**Troubleshooting**

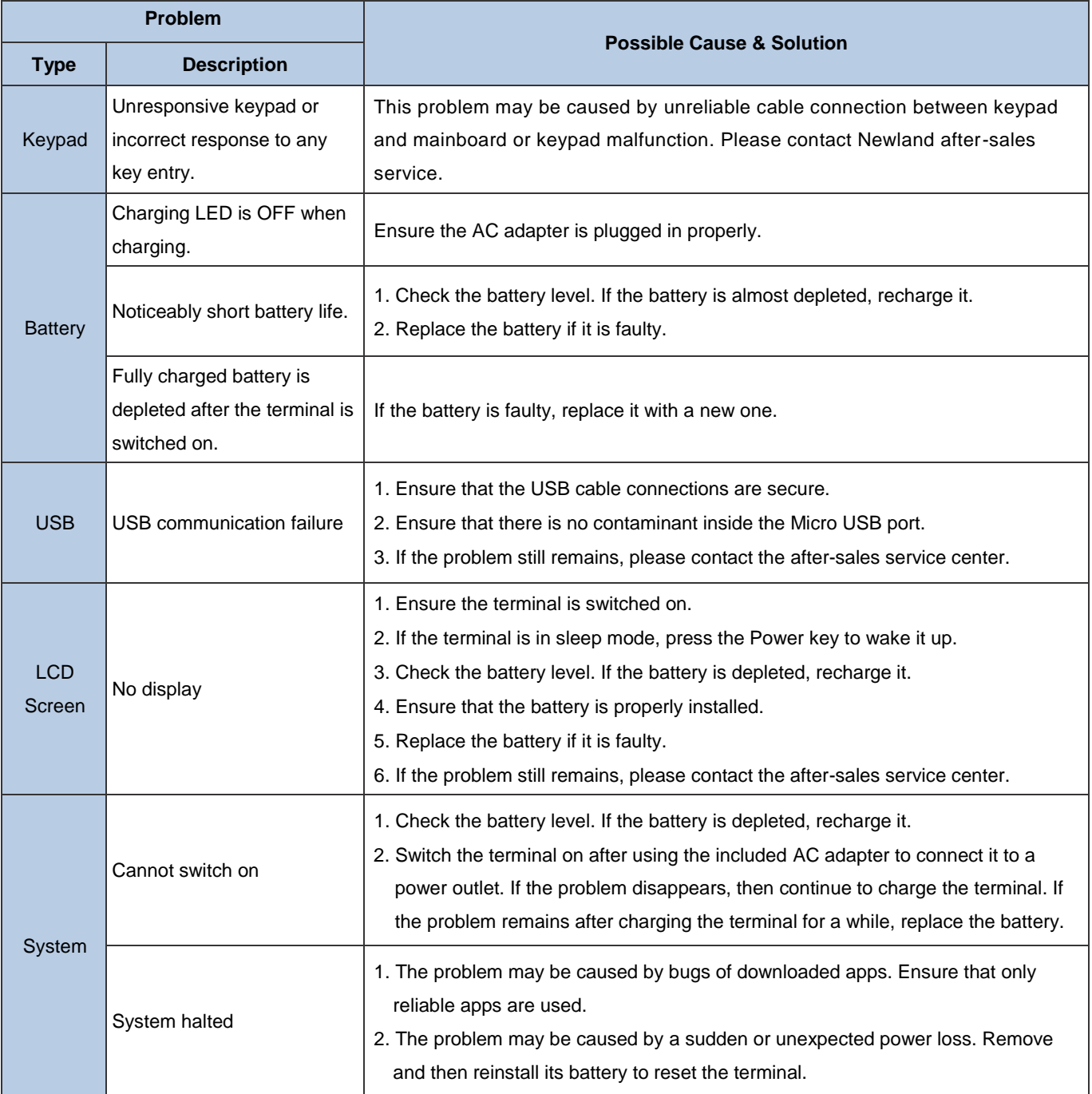

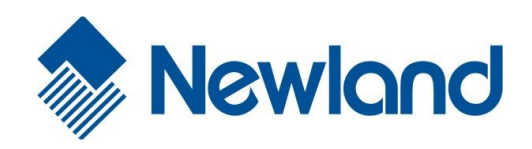

**Newland Auto-ID Tech. Co., Ltd. (Headquarters)** 3F, Building A, No.1, Rujiang West Rd., Mawei, Fuzhou, Fujian, China 350015 Tel: +86 - (0) 591-83978605 Fax: +86 - (0) 591-83979216 E-mail[: contact@nlscan.com](mailto:contact@nlscan.com) Web[: www.newlandaidc.com](http://www.newlandaidc.com/)

#### **Newland Europe BV**

Rolweg 25, 4104 AV Culemborg, The Netherlands Tel: +31 (0) 345 87 00 33 Fax: +31 (0) 345 87 00 39 Email[: info@newland-id.com](mailto:info@newland-id.com) Web[: www.newland-id.com](http://www.newland-id.com/) Tech Support: [tech-support@newland-id.com](mailto:tech-support@newland-id.com)

#### **Newland North America Inc.**

46559 Fremont Blvd., Fremont, CA 94538, USA Tel: 510 490 3888 Fax: 510 490 3887 Email[: info@newlandna.com](mailto:info@newlandna.com) Web[: www.newlandamerica.com](http://www.newlandamerica.com/)

#### **Newland Latin America**

Tel: +1 (239) 598 0068 Fax: +1 (239) 280 1238 Email[: info@newlandla.com](mailto:info@newlandla.com) Web[: www.newlandamerica.com](http://www.newlandamerica.com/)

**Newland Taiwan Inc.** 7F-6, No. 268, Liancheng Rd., Jhonghe Dist. 235, New Taipei City, Taiwan Tel: +886 2 7731 5388 Fax: +886 2 7731 5389 Email[: info@newland-id.com.](mailto:info@newland-id.com.tw)tw Web[: www.newland-id.com.tw](http://www.newland-id.com.tw/)

#### **Newland Korea**

Biz. Center Best-one, Jang-eun Medical Plaza 6F, Bojeong-dong 1261-4, Kihung-gu, Yongin-City, Kyunggi-do, South Korea Tel: +82 10 8990 4838 Fax: +82 70 4369 0009 Email[: th.sung@newland-id.com.tw](mailto:th.sung@newland-id.com.tw) Web[: www.newlandaidc.com/kor/](http://www.newlandaidc.com/kor/)